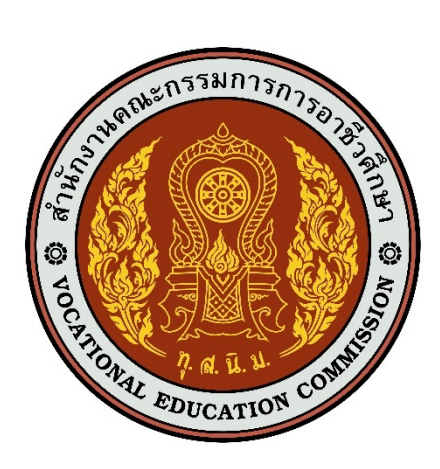

# เอกสารคู่มือการใช้งานระบบ

**สำหรับ : ผู+ดูแลระบบระดับสถานศึกษา (USER MANUAL) เวอร&ชัน 1.0**

โครงการพัฒนายกระดับระบบงานติดตามผู้สำเร็จการศึกษาอาชีวศึกษา

ด้วยวิธีประกวดราคาอิเล็กทรอนิกส์ (e-bidding)

**จัดทำโดย**

**บริษัท ดิจิตอล ไอที คอนซัลติ้ง จำกัด**

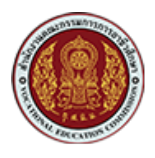

## สารบัญ

#### เรื่อง หน้า  $1.1.$  $1.2.$  $1.3.$  $2.$  $2.1.$  $22$  $2.3.$  $2.4.$  $\overline{3}$ .  $\overline{a}$ 5.

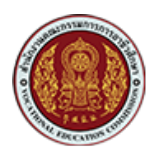

# ์ คู่มือการใช้งานเว็บไซต์สำหรับเจ้าหน้าที่สถานศึกษา

รายละเอียดหน้าเว็บไซต์หลักของระบบ

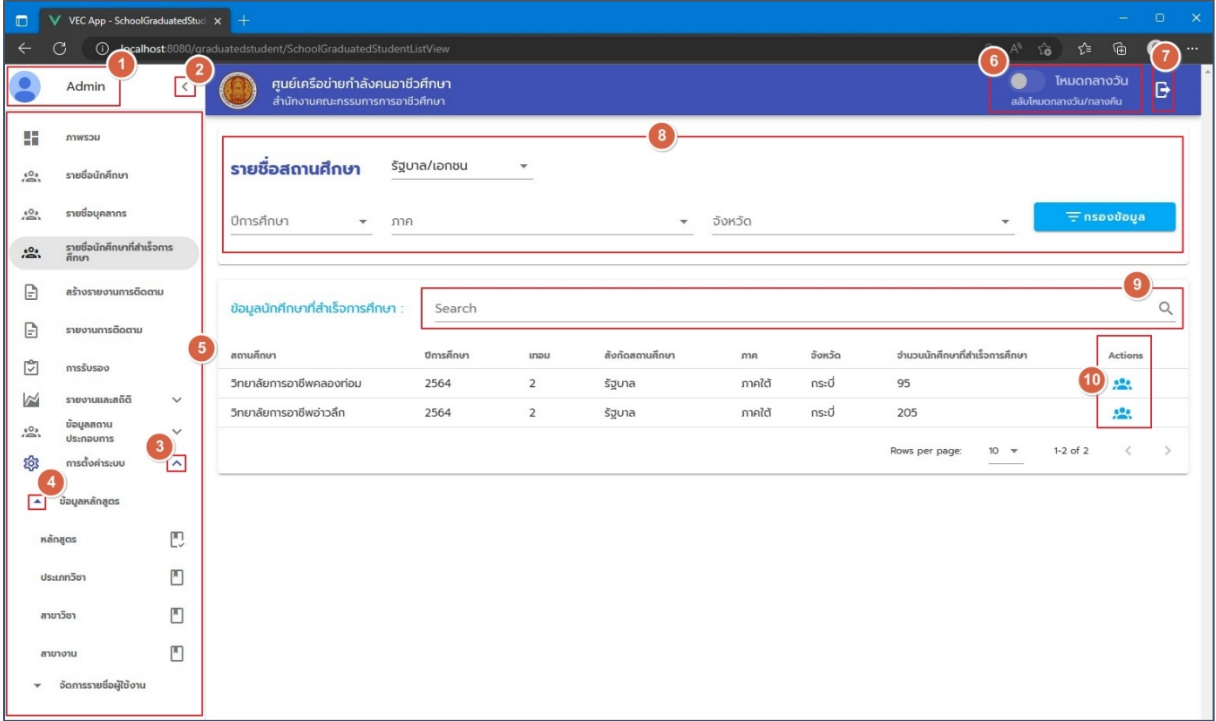

## รูปภาพแสดงหน้าเว็บไซต์หลักของระบบ

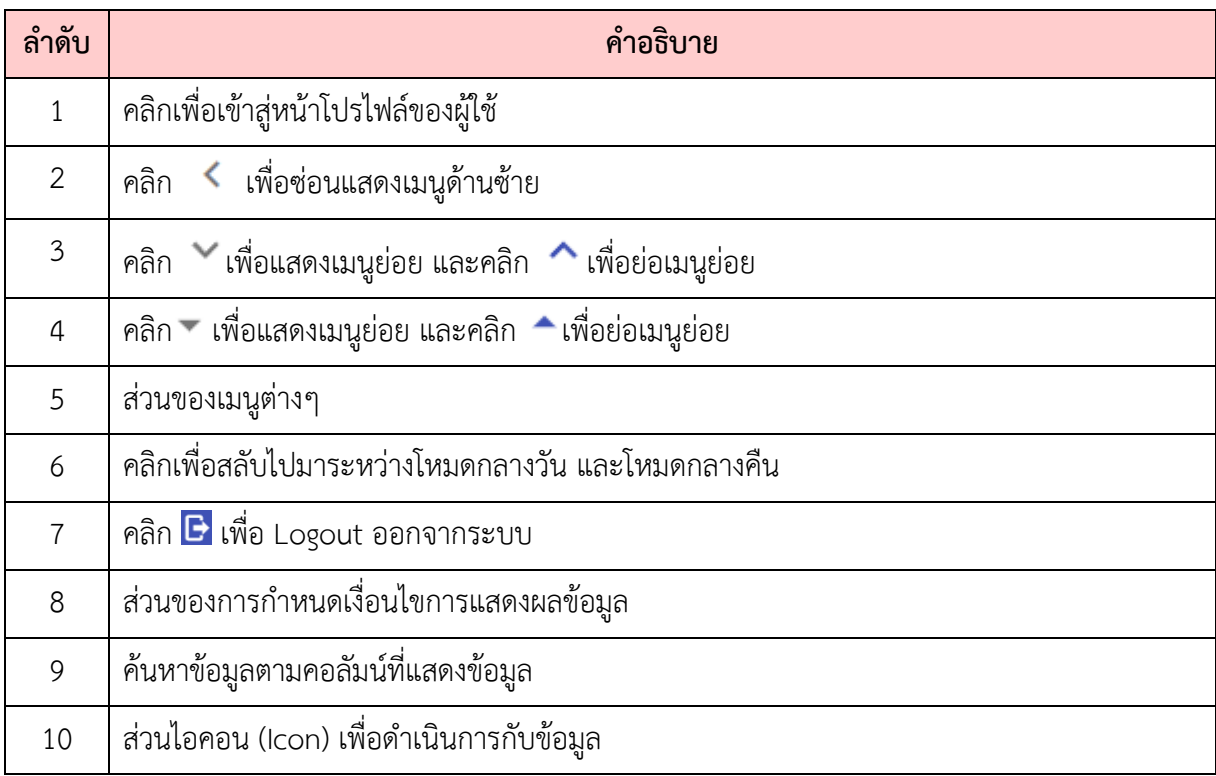

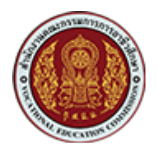

## 1. **การเข้าสู่ระบบ**

#### 1.1. การ Login เข้าสู่ระบบ

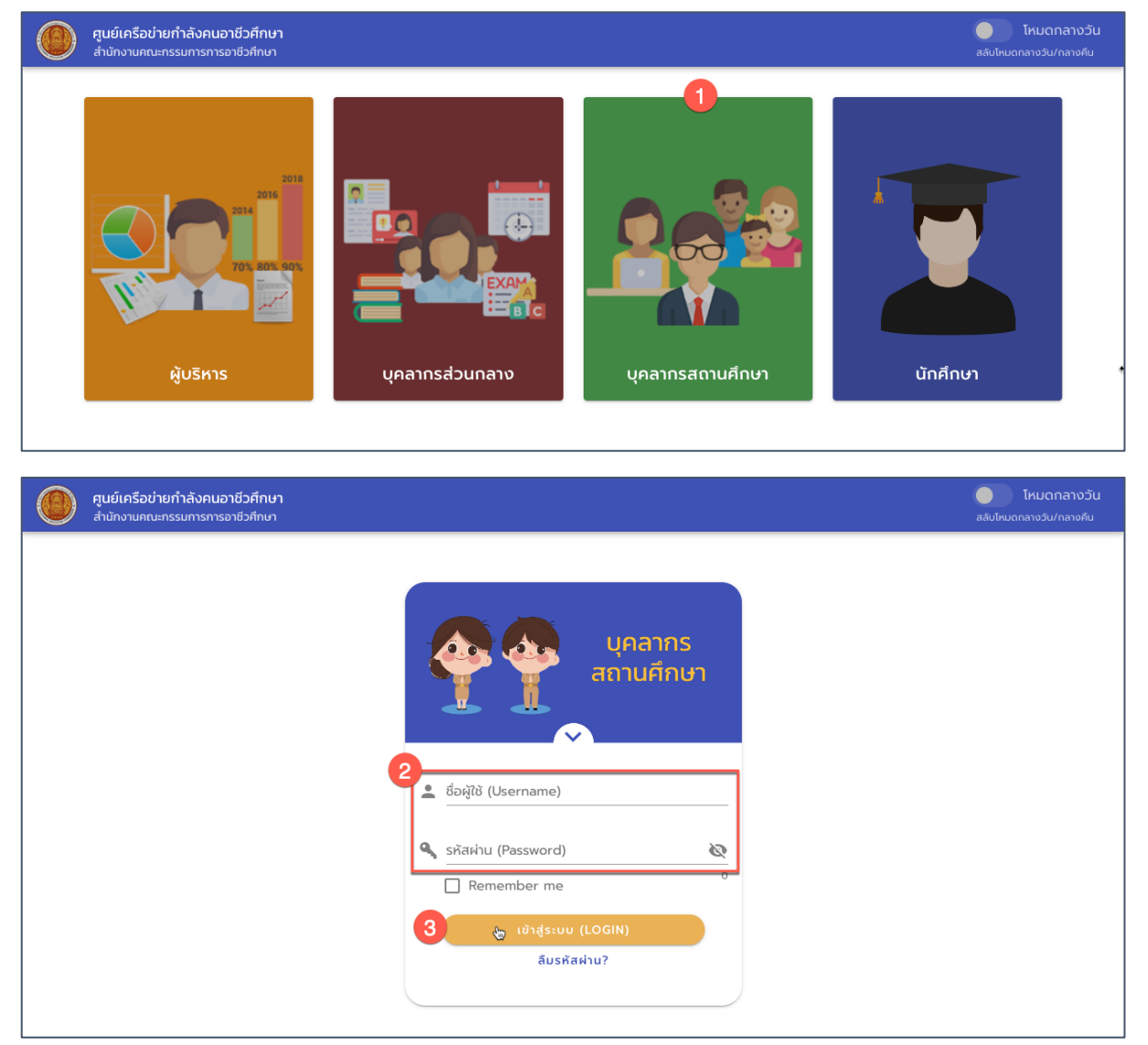

#### รูปภาพแสดงหน้า Login

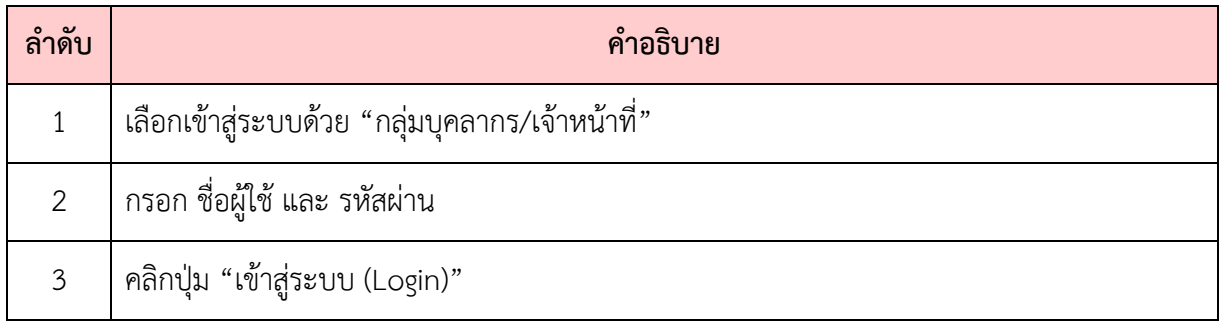

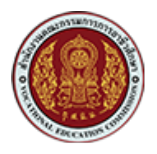

#### **1.2. การ Logout ออกจากระบบ**

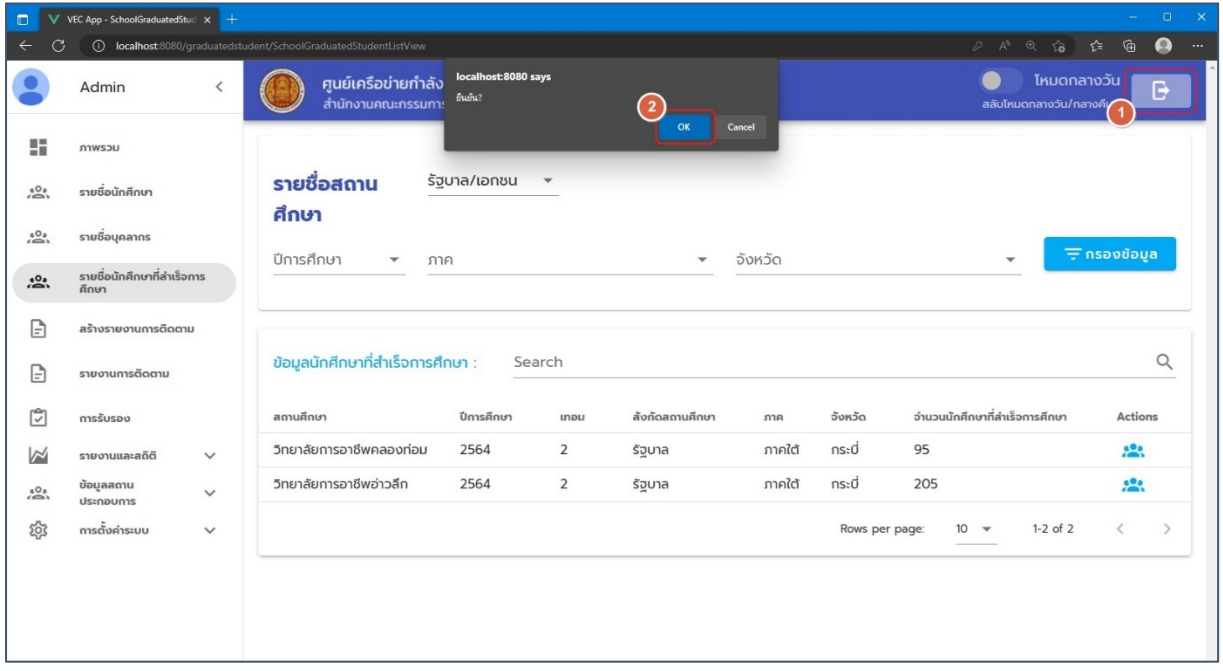

# รูปภาพแสดงหน้าจอระบบเมื่อ Logout ออกจากระบบ

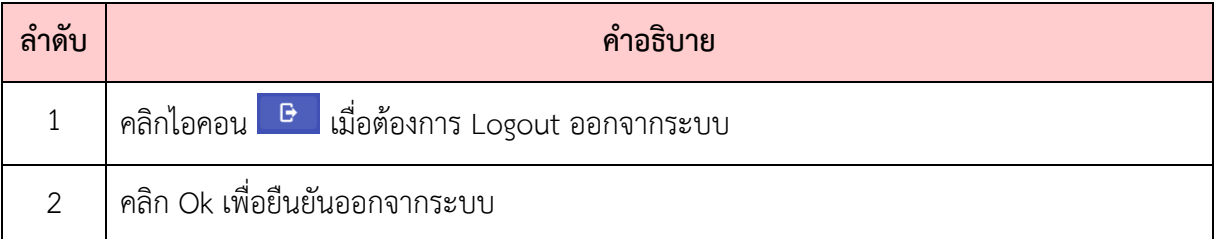

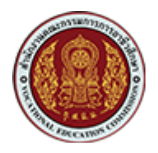

#### 1.3. การลืมรหัสผ่าน

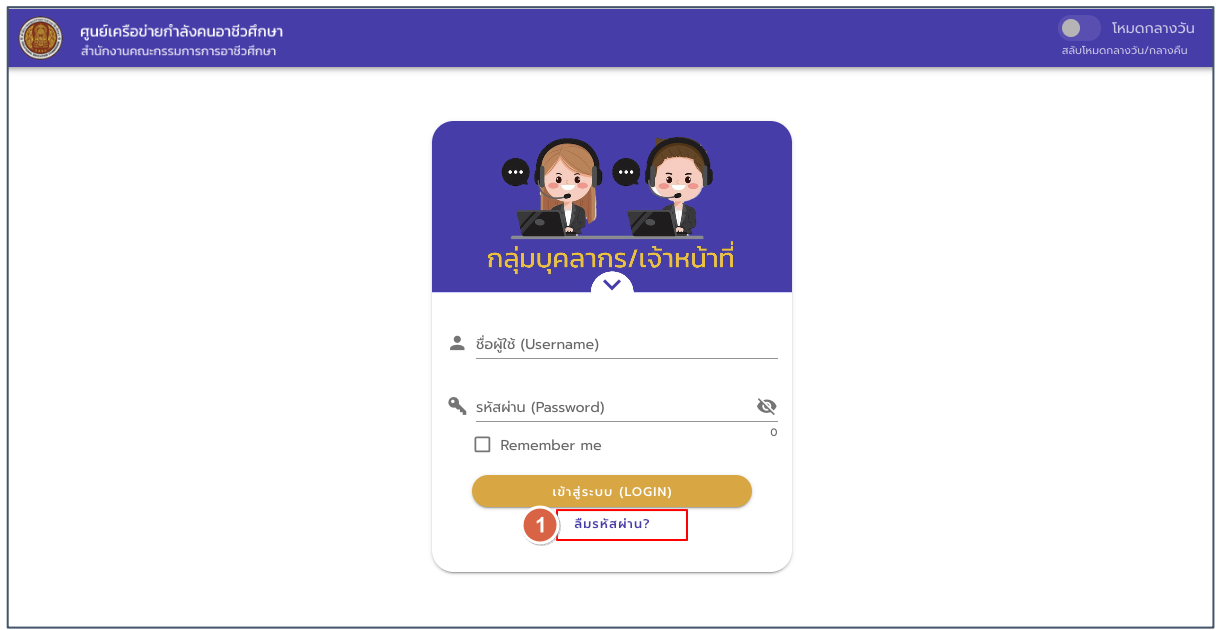

## รูปแสดงหน้าจอ Login เข้าสู่ระบบ

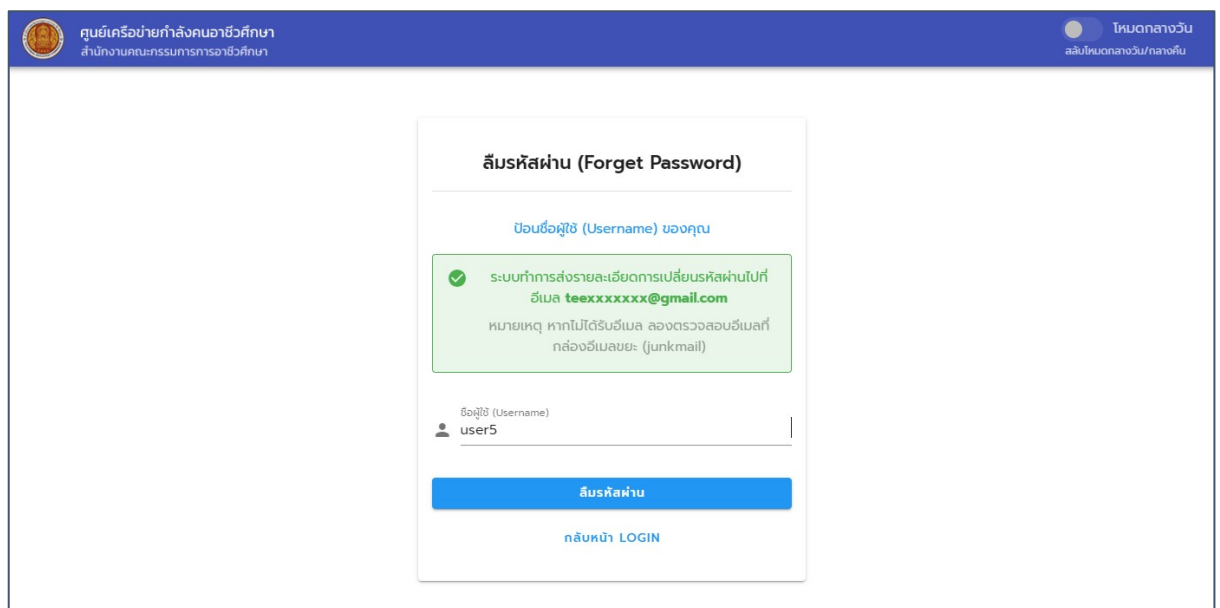

## รูปภาพแสดงหน้าจอลืมรหัสผ่าน (Forget Password)

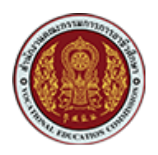

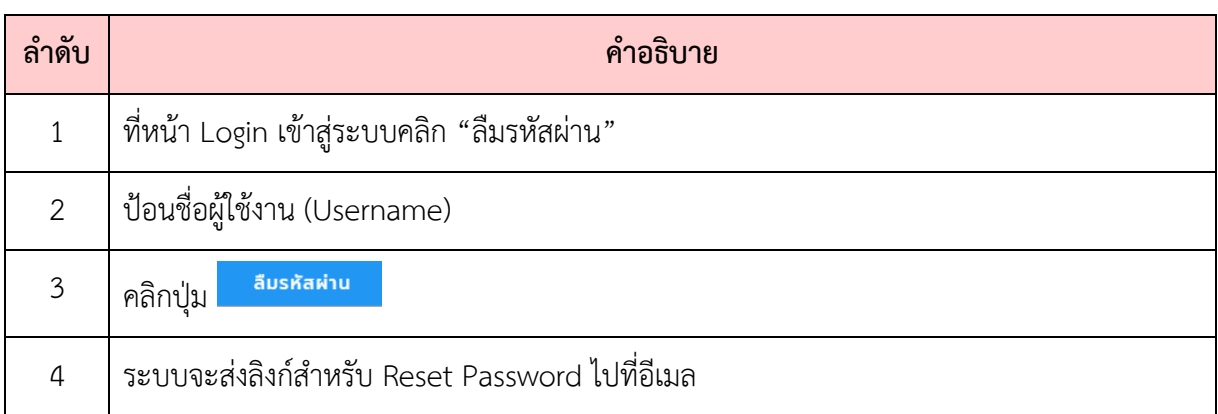

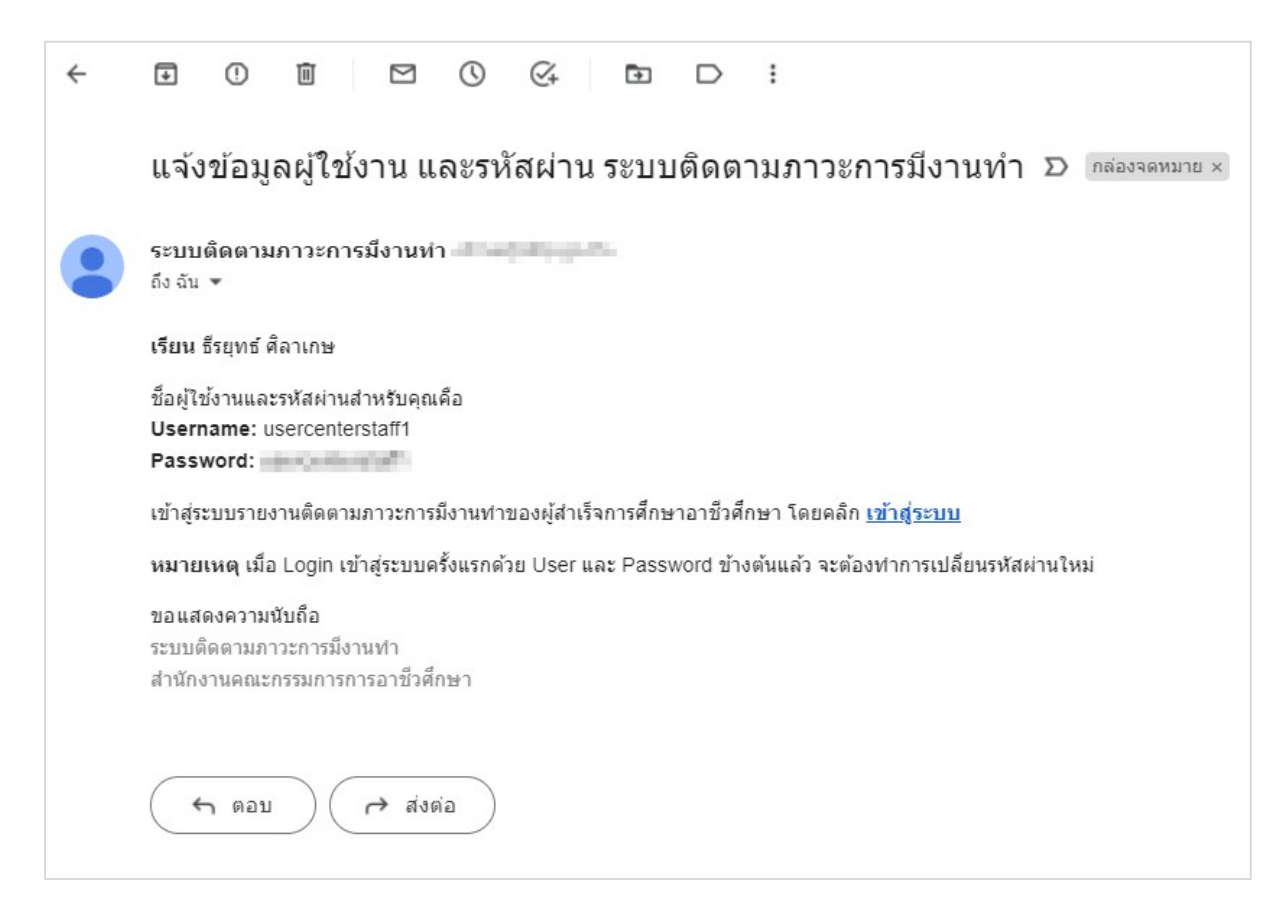

รูปภาพแสดงหน้าจออีเมลแจ้งลิงก์สำหรับ Reset Password

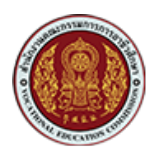

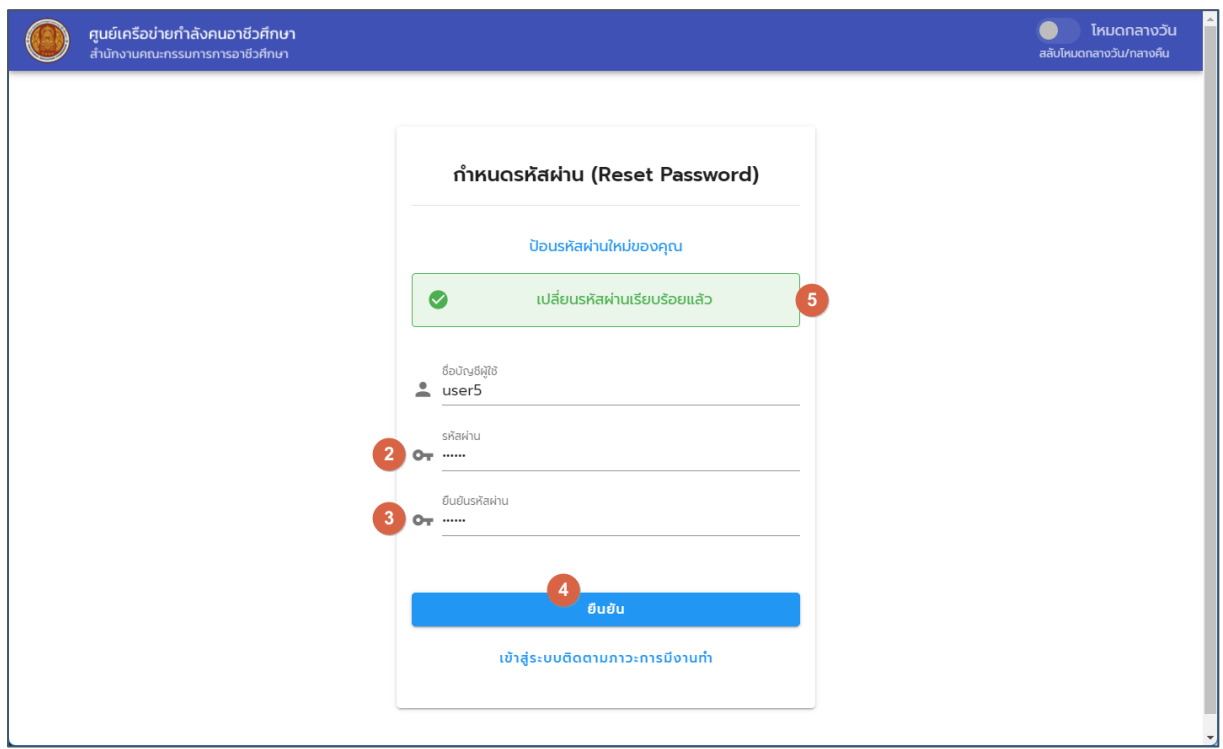

## รูปภาพแสดงหน้าจอสำหรับการกำหนดรหัสผ่าน (Reset Password)

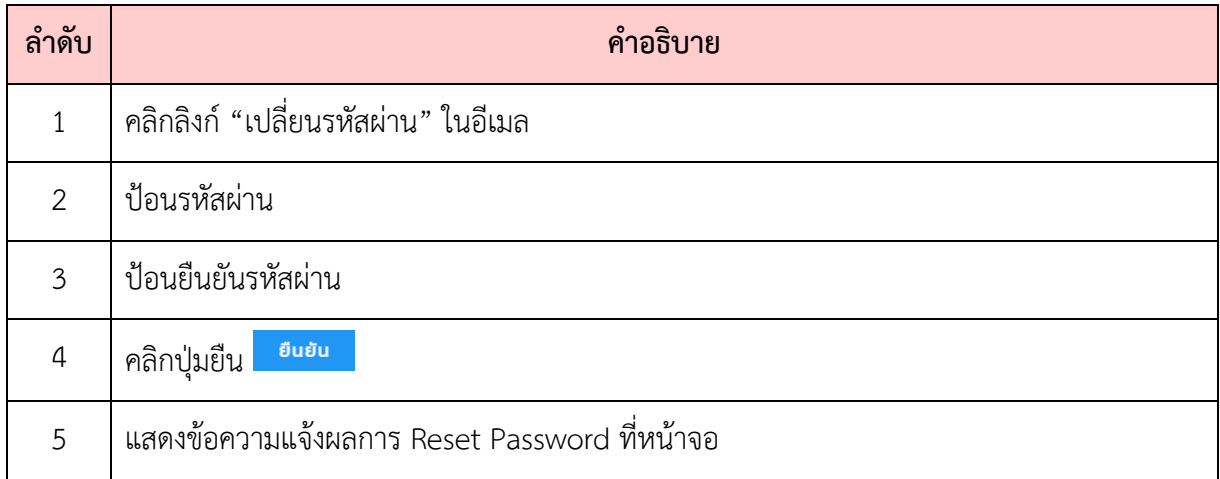

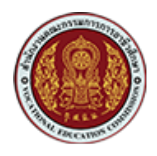

## **2. การบริหารจัดการผู(ใช(งานของสถานศึกษา**

้สำหรับผู้ใช้งานที่ทำหน้าที่เป็นผู้ดูแลระบบสารสนเทศของสถานศึกษา จะใช้รหัสสถานศึกษาเป็น Username ในการ Login เข้าสู่ระบบติดตามภาวะการมีงานทำ เมื่อผู้ใช้ทำการ Login เข้าสู่ระบบเรียบร้อย แล้ว จะสามารถสร้างรายชื่อผู้ใช้งาน หรือกำหนดสิทธิ์การใช้งาน ให้กับผู้ใช้งานในสถานศึกษา ตามบทบาท หน้าที่ของผู้ใช้งานต่อละกลุ่มได้ โดยมีขั้นตอนดังนี้

#### **2.1. กลุAมผู\*ใช\*งานของระดับสถานศึกษา**

กลุ่มผู้ใช้งานในระดับสถานศึกษาของระบบติดตามภาวะการมีงานทำและศึกษาต่อ มีดังนี้

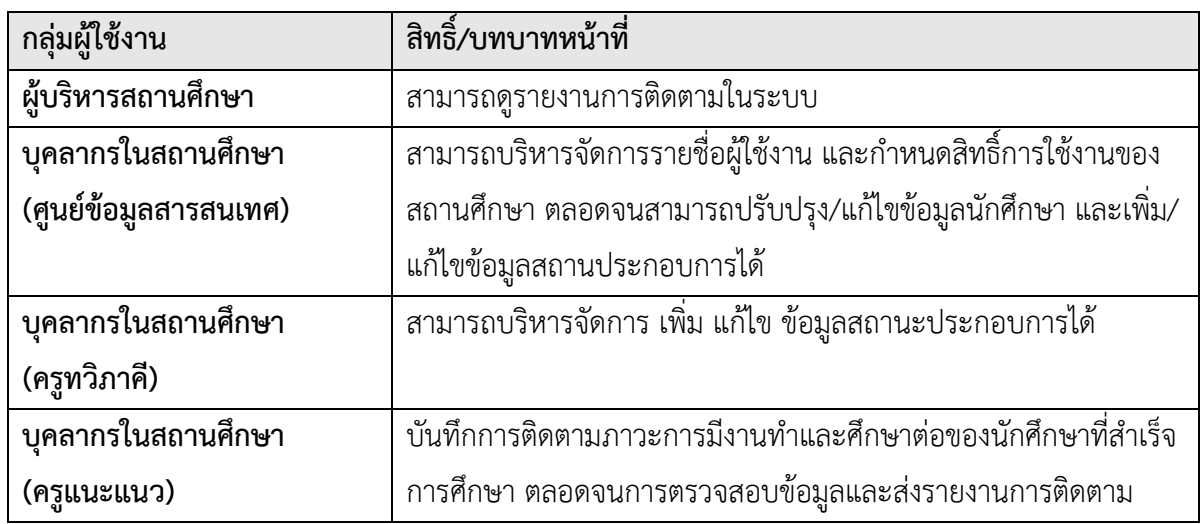

#### **2.2. การสร\*างผู\*ใช\*งานของระดับสถานศึกษา**

ผู้ใช้งานที่อยู่ในกลุ่มบุคลากรในสถานศึกษา (ศูนย์ข้อมูลสารสนเทศ) จะทำหน้าที่ในการบริหารจัดการ รายชื่อผู้ใช้งานของสถานศึกษา ตั้งแต่เพิ่ม กำหนดสิทธิ์ หรือ Reset Password ดังรายละเอียดต่อไปนี้

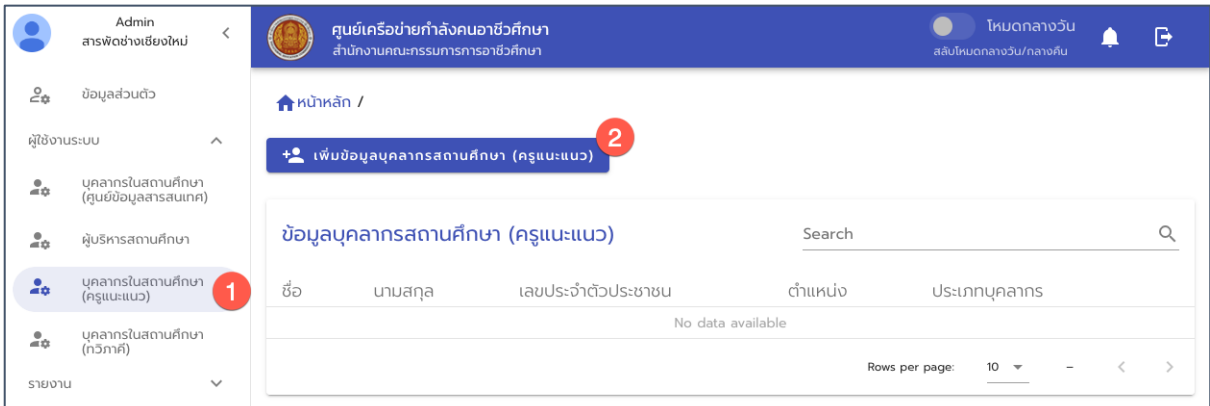

รูปภาพ แสดงหน้าจอการเพิ่มรายชื่อผู้ใช้งานครูแนะแนวของสถานศึกษา

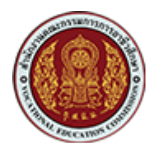

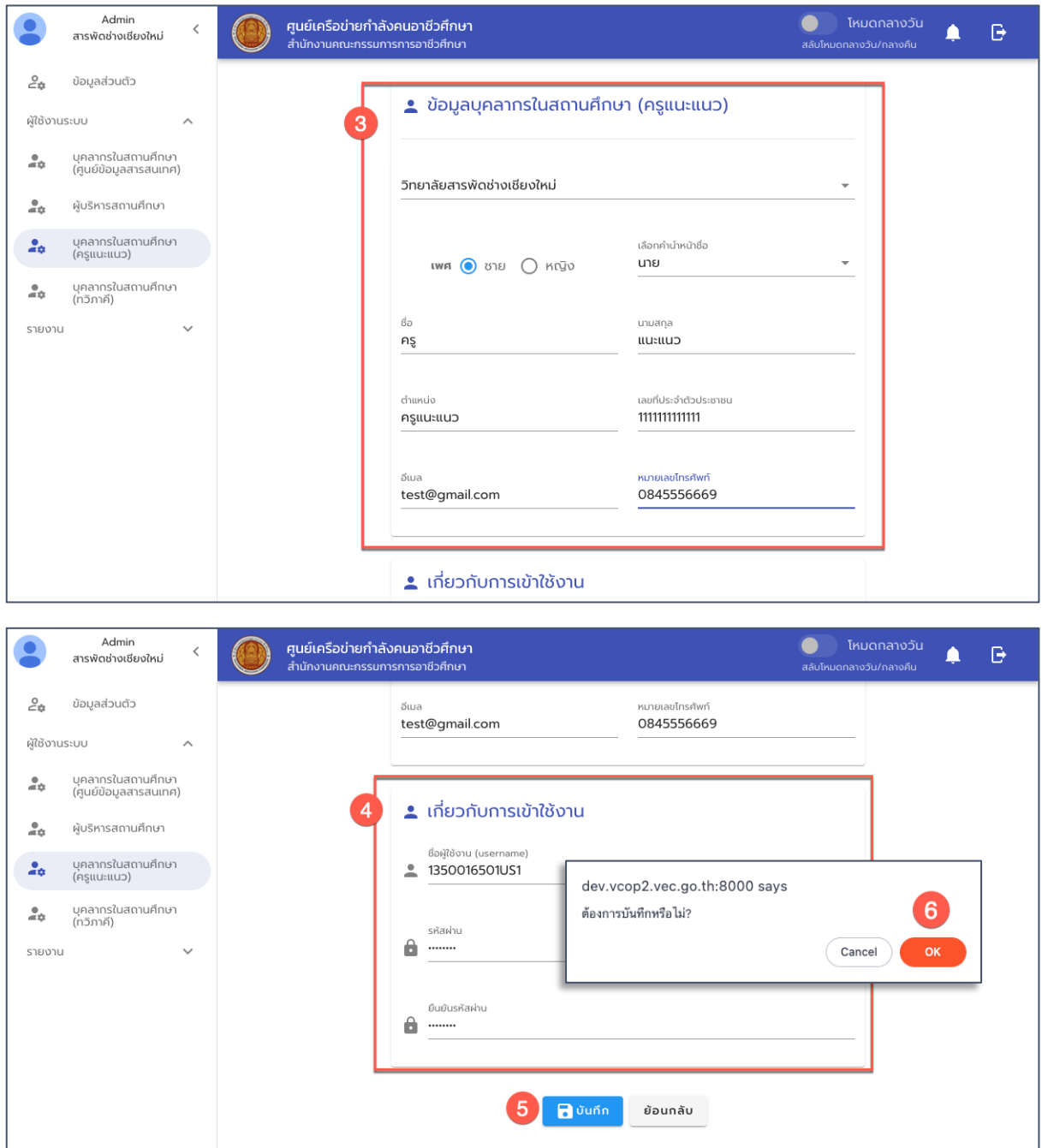

รูปภาพ หน้าจอการเพิ่มรายชื่อผู้ใช้งาน (ครูแนะแนว) ของสถานศึกษา

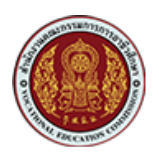

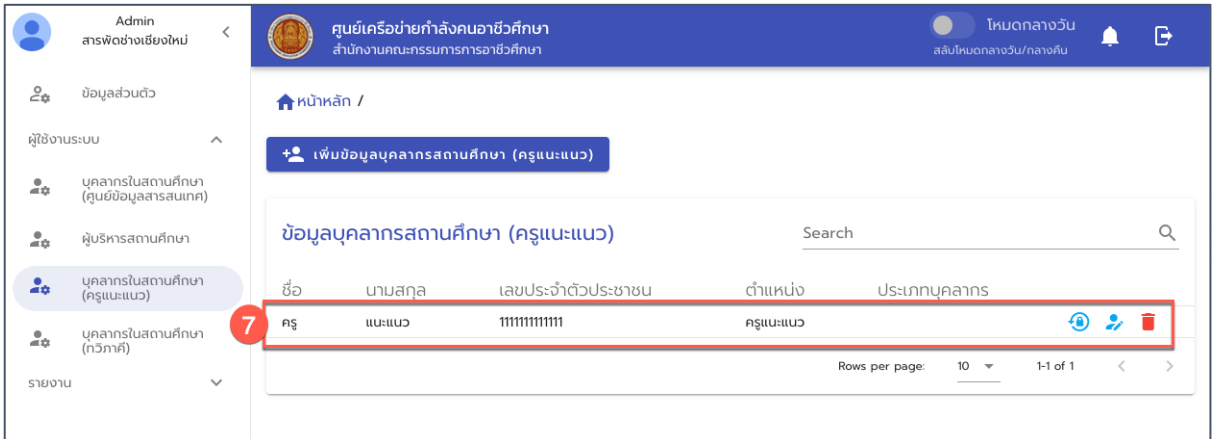

รูปภาพ หน้าจอแสดงรายชื่อผู้ใช้งานสถานศึกษา (ครูแนะแนว) ที่เพิ่มใหม่

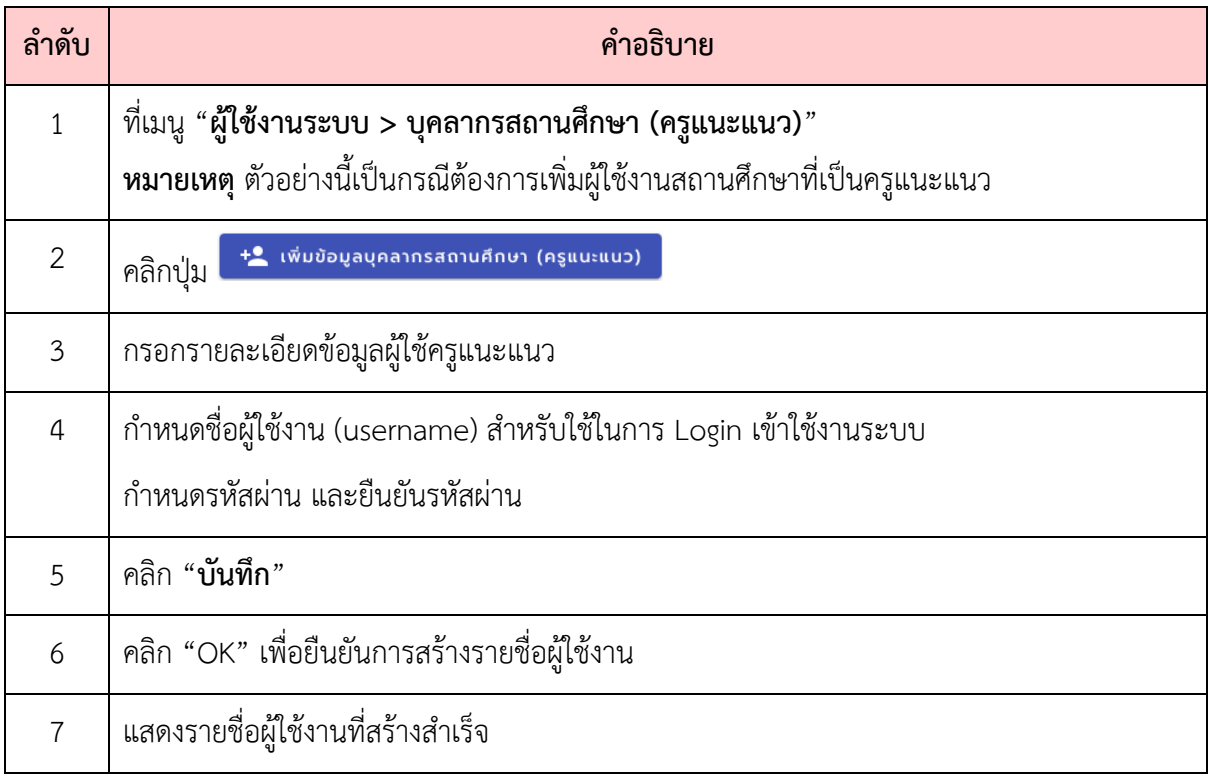

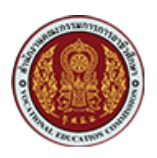

## **2.3. การเพิ่มสิทธิ์หรือแก\*ไขสิทธิ์ให\*กับผู\*ใช\*งาน**

ผู้ดูแลระบบของสถานศึกษา สามารถบริหารจัดการสิทธิ์ให้กับผู้ใช้งานของสถานศึกษา โดยการเพิ่ม สิทธิ์หรือแก้ไขสิทธิ์ให้กับผู้ใช้งาน ตามบทบาทหน้าที่ของผู้ใช้งานได้ ดังนี้

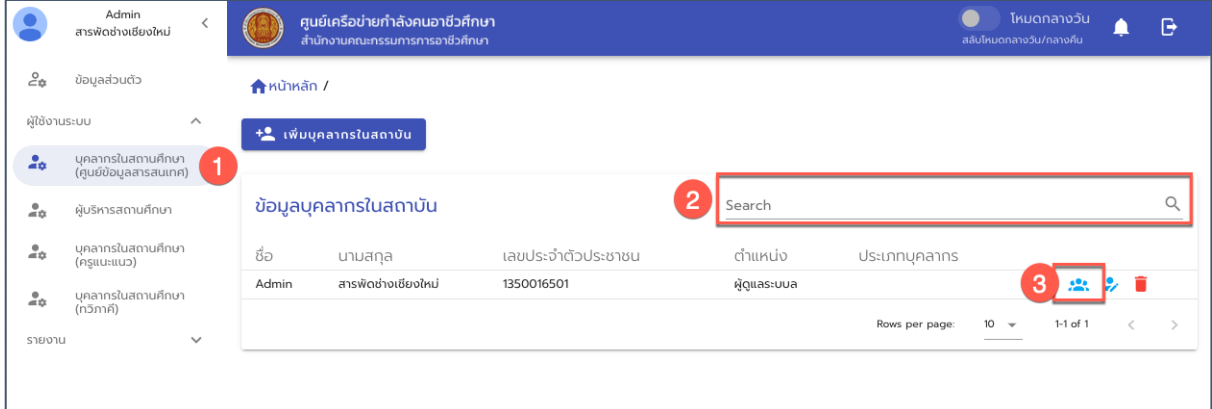

รูปภาพ หน้าจอแสดงรายชื่อผู้ใช้งานในกลุ่ม "บุคลากรสถานศึกษา (ศูนย์สารสนเทศ)"

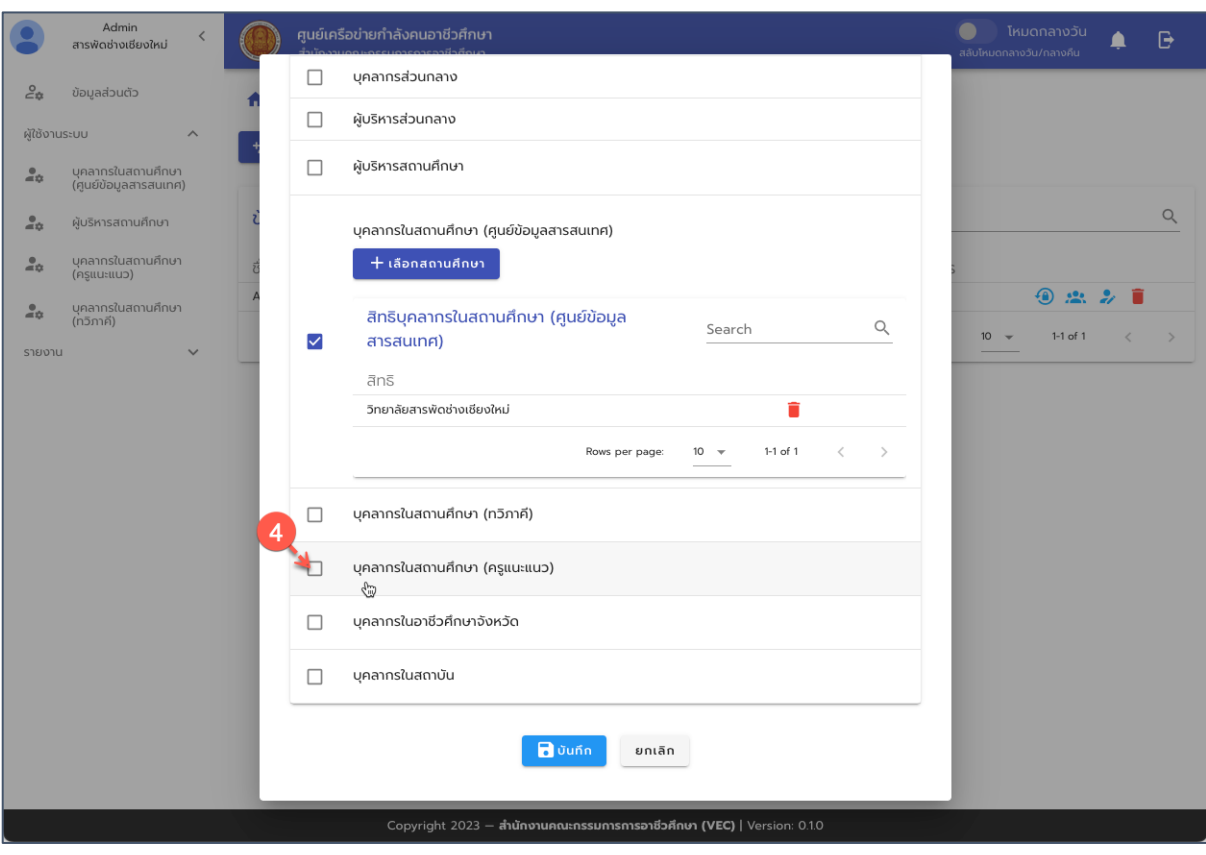

รูปภาพ หน้าจอการกำหนดสิทธิ์การใช้งานตามบทบาทหน้าที่

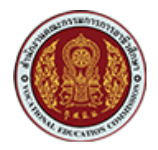

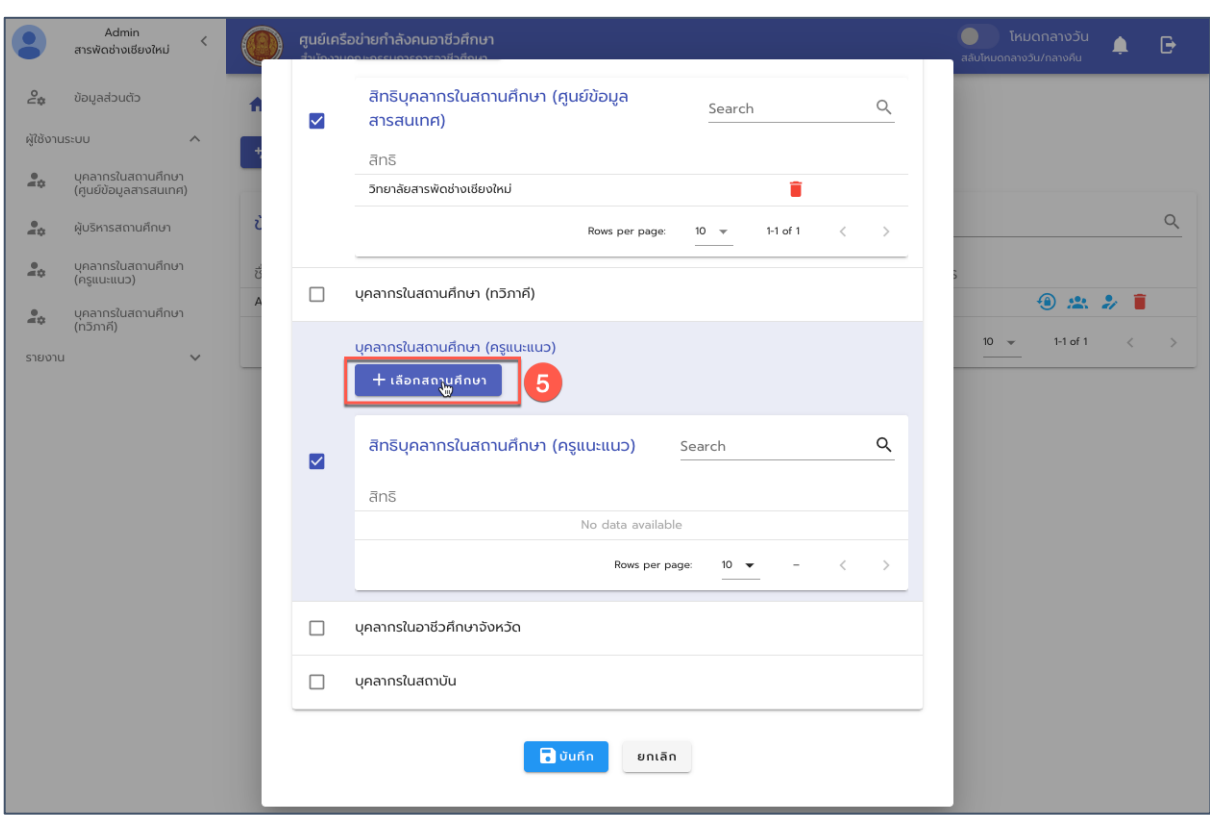

## รูปภาพ หน้าจอการกำหนดสิทธิ์การใช้งานตามบทบาทหน้าที่

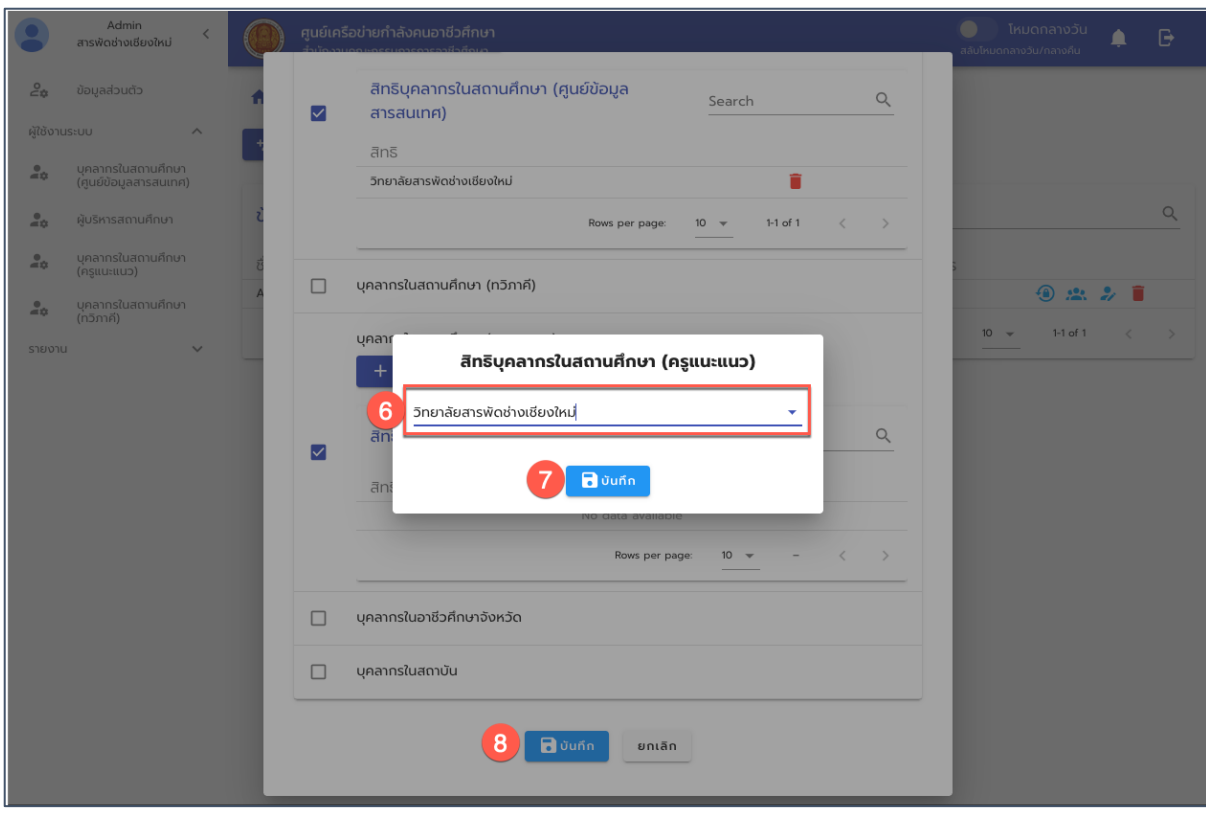

รูปภาพ หน้าจอการกำหนดสิทธิ์การใช้งานตามบทบาทหน้าที่

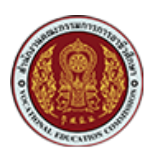

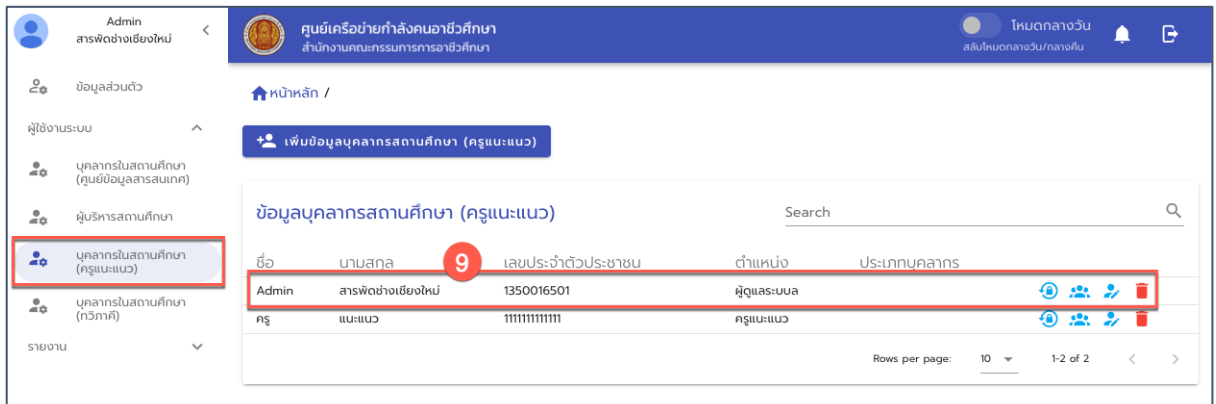

รูปภาพ แสดงรายชื่อผู้ใช้งานที่ได้รับการกำหนดเพิ่มเติม (ซึ่งรายชื่อจะไปแสดงที่เมนูตามกลุ่มสิทธิ์)

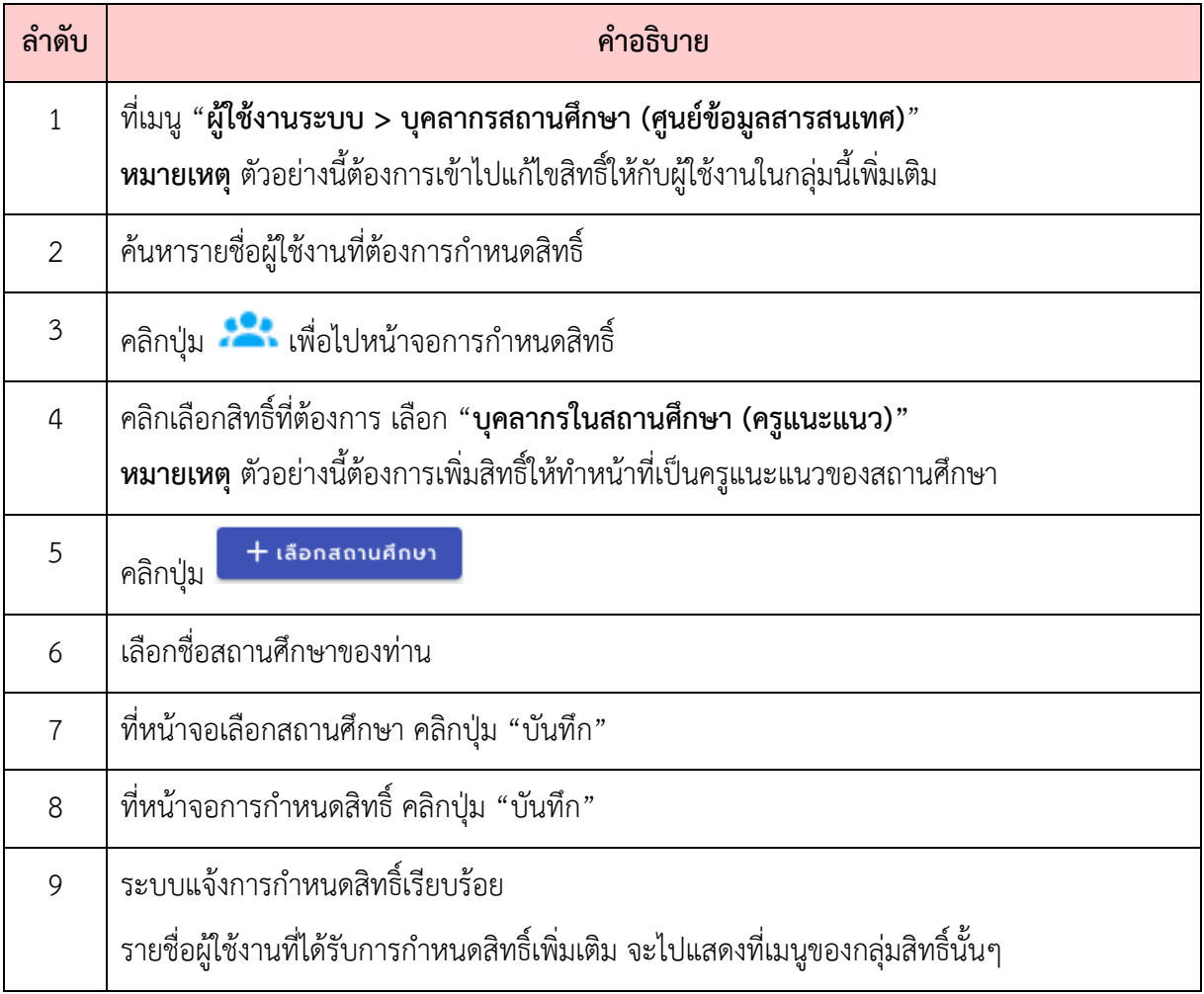

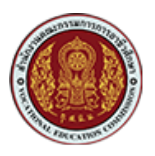

#### 2.4. การ Reset Password ให้กับผู้ใช้งาน

ผู้ใช้งานในระดับผู้ดูแลระบบของสถานศึกษา สามารถทำการ Reset Password ให้กับผู้ใช้งานของ สถานศึกษาได, โดยมีขั้นตอนดังนี้

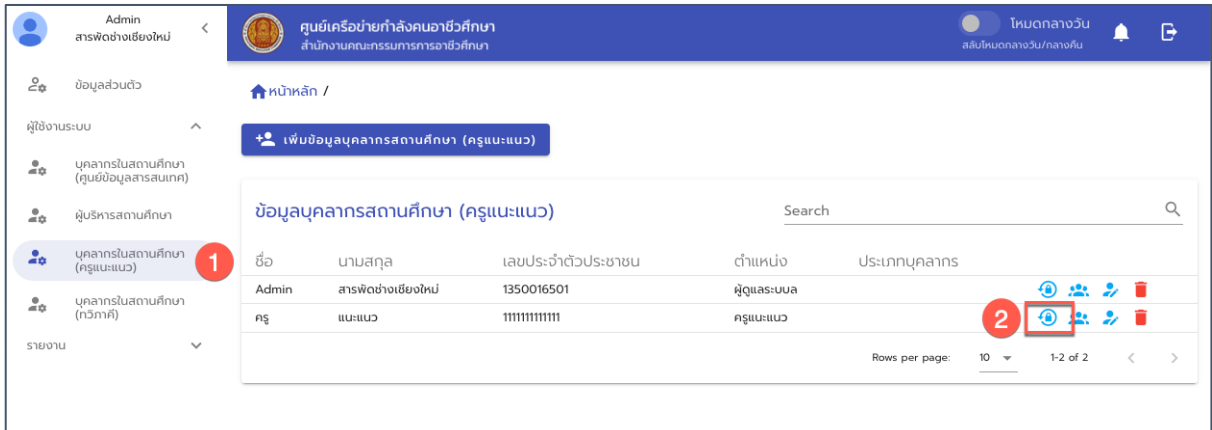

### ้รูปภาพ หน้าจอแสดงรายชื่อผู้ใช้งานของสถานศึกษา

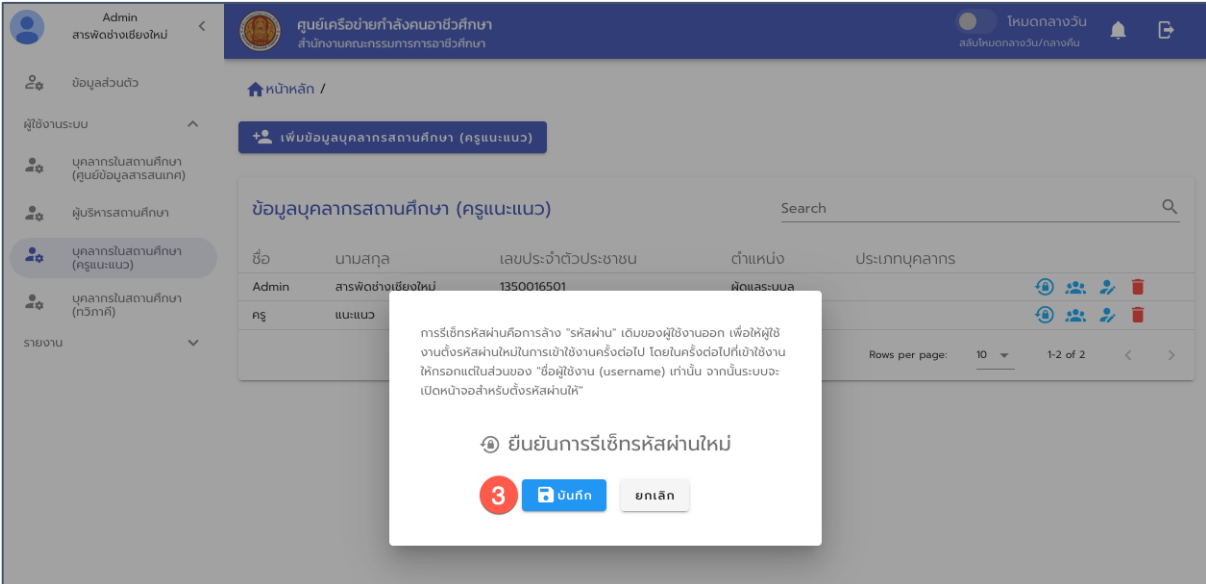

รูปภาพ หน้าจอการยืนยันเพื่อทำการ Reset Password ให้กับผู้ใช้งาน

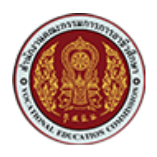

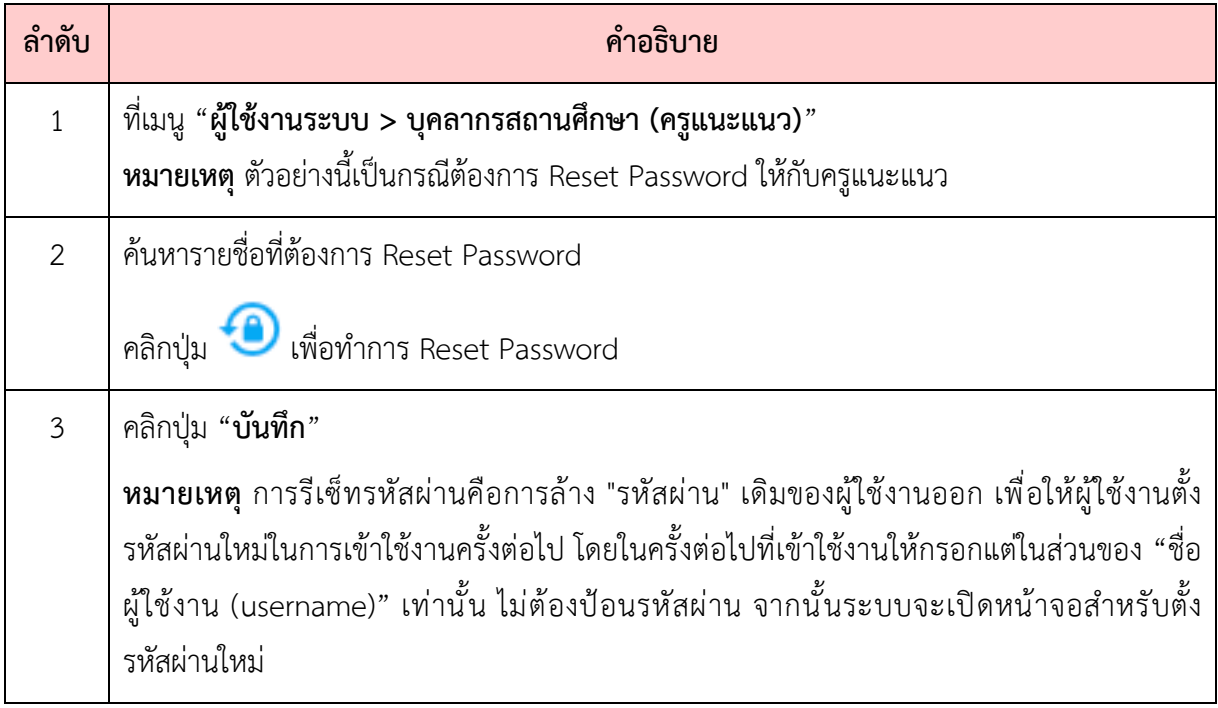

สำหรับการ Reset Password นี้จะเป็นการล้าง "รหัสผ่าน" เดิมของผู้ใช้งานออก เพื่อให้ผู้ใช้งานตั้ง รหัสผ่านใหม่ในการเข้าใช้งานครั้งต่อไป โดยในครั้งต่อไปที่เข้าใช้งานให้กรอกแต่ในส่วนของ "ชื่อผู้ใช้งาน (username) เท่านั้น จากนั้นระบบจะเปิดหน้าจอสำหรับตั้งรหัสผ่านให้"

ขั้นตอนการตั้งรหัสผ่านใหม่ หลังจากผู้ใช้งานได้รับการ Reset Password มีขั้นตอนดังนี้

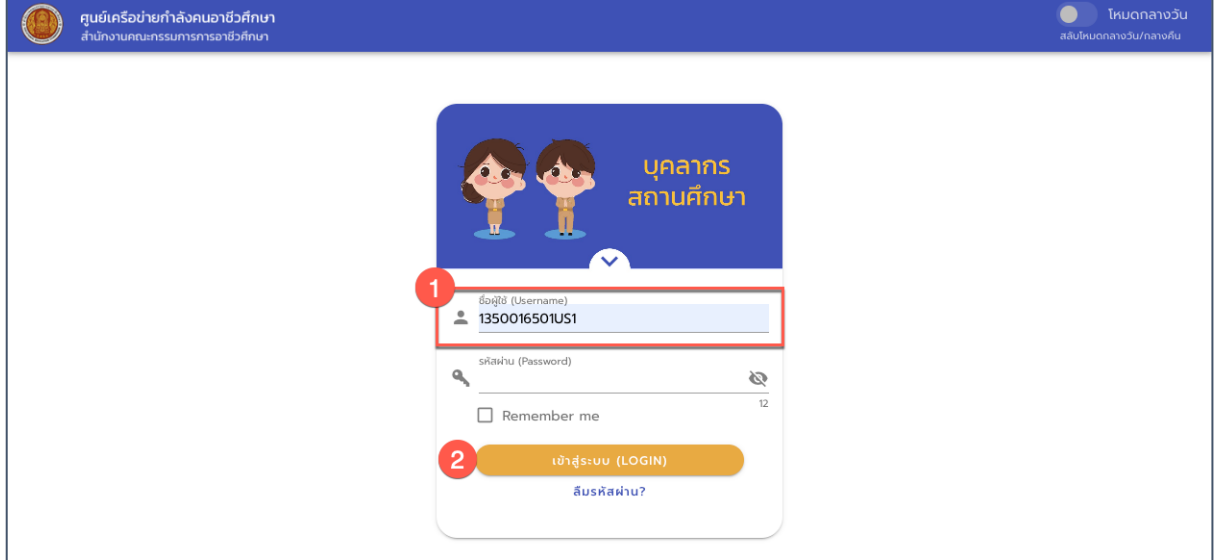

รูปภาพ หน้าจอการ Login เข้าใช้งานระบบ

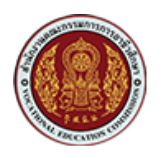

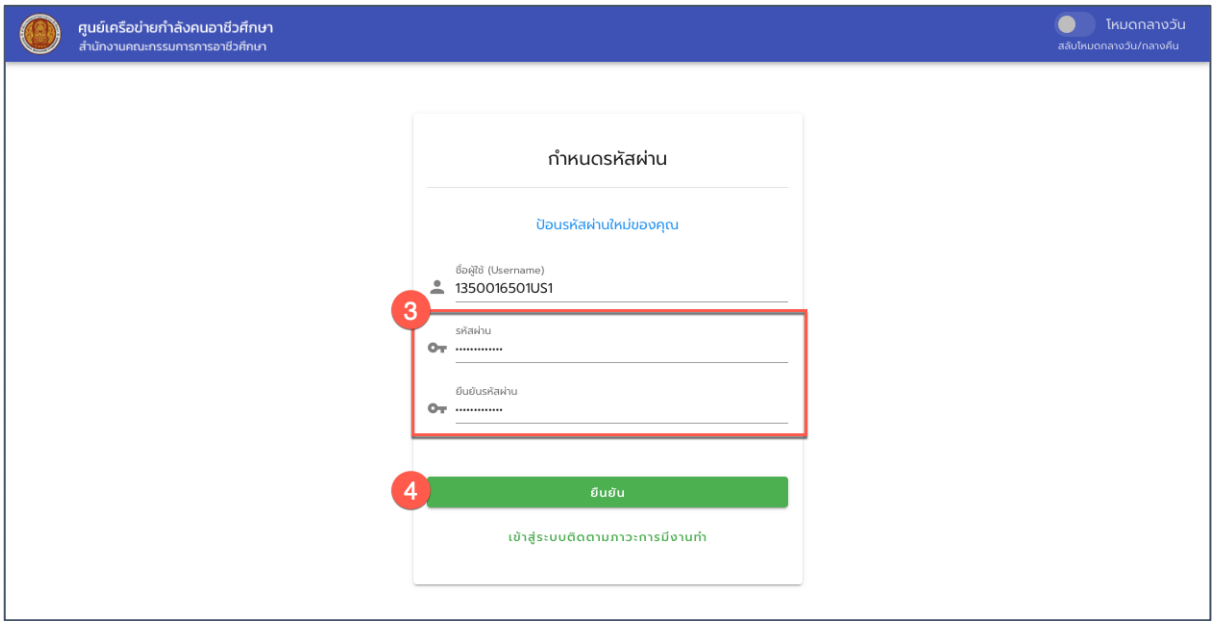

# รูปภาพ หน้าจอการตั้งค่ารหัสผ่านใหม่

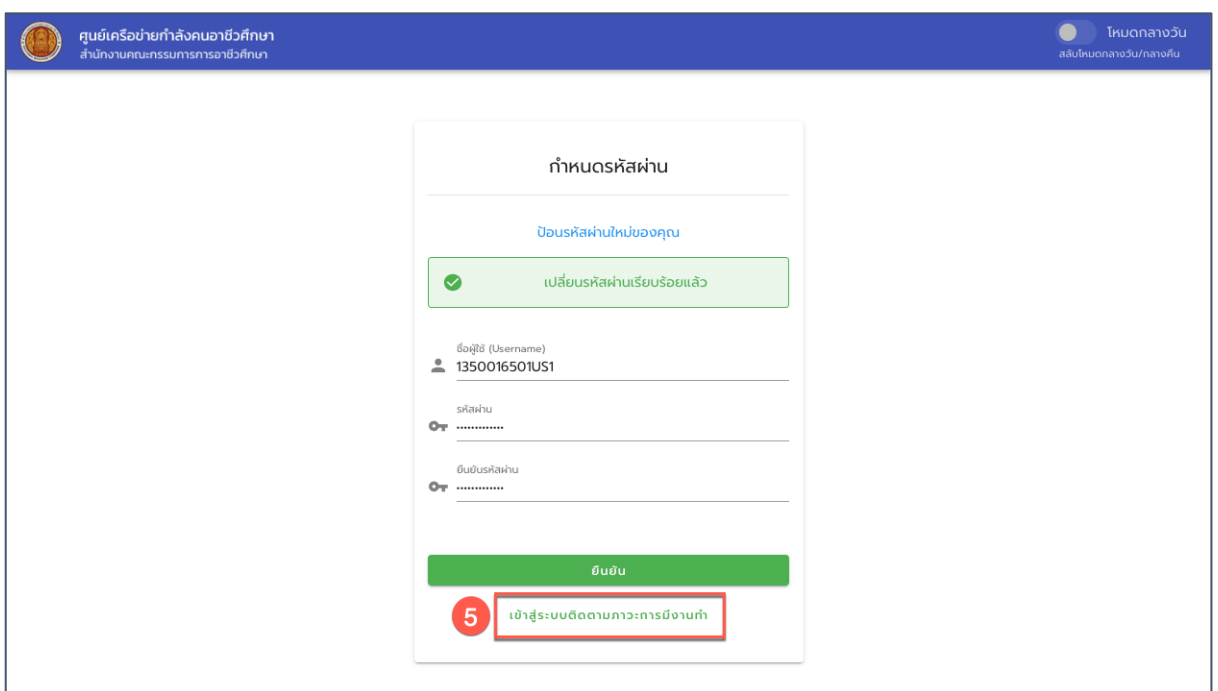

รูปภาพ หน้าจอการตั้งค่ารหัสผ่านใหม่ (แสดงข้อความแจ้งการเปลี่ยนรหัสผ่านเรียบร้อยแล้ว)

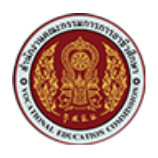

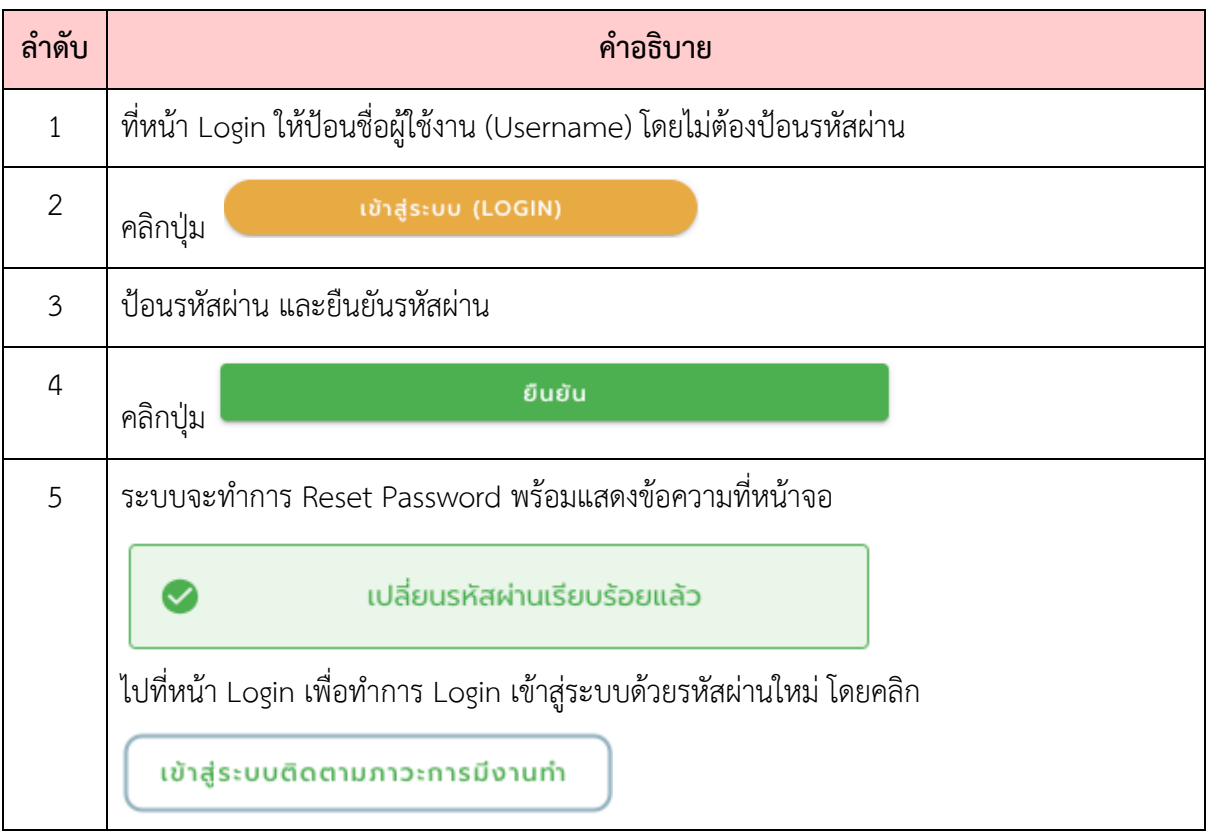

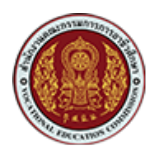

## **3. การดูและแก(ไขข(อมูลนักศึกษา**

ผู้ใช้ในระดับผู้ดูแลระบบสารสนเทศของแต่ละสถานศึกษา จะสามารถดูหรือปรับปรุงข้อมูล Profile ของนักศึกษาเพื่อให้ข้อมูลเป็นปัจจุบันได้ โดยมีขั้นตอนดังนี้

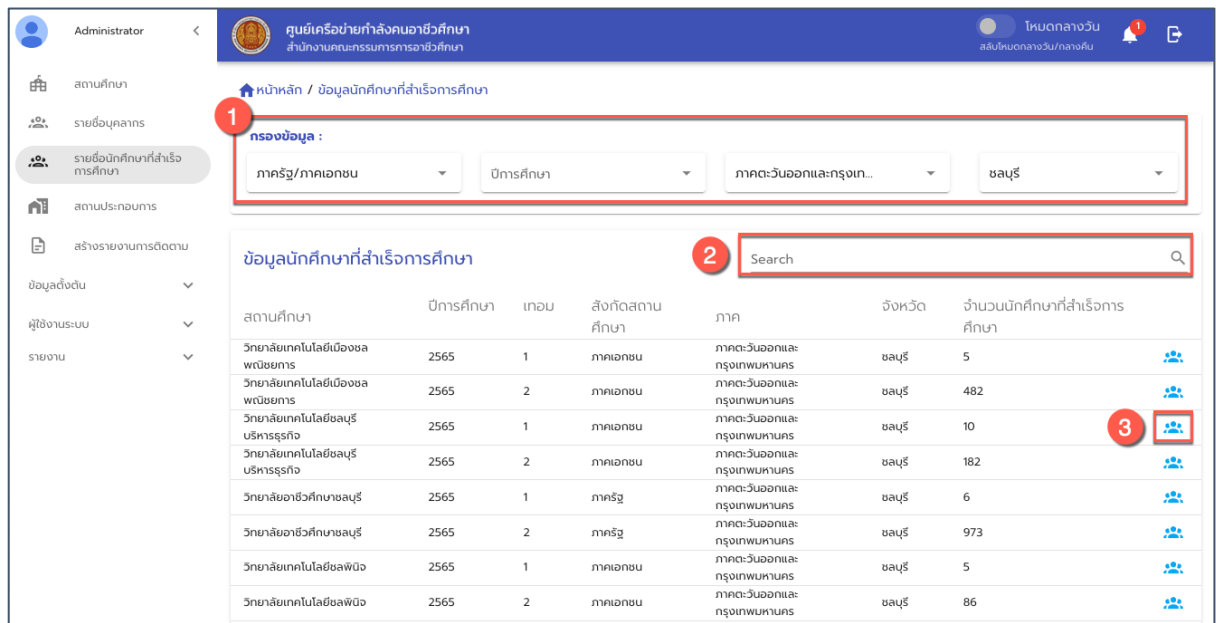

## รูปภาพแสดงหน,าจอรายชื่อนักศึกษาที่สำเร็จการศึกษาตามชื่อสถานศึกษา

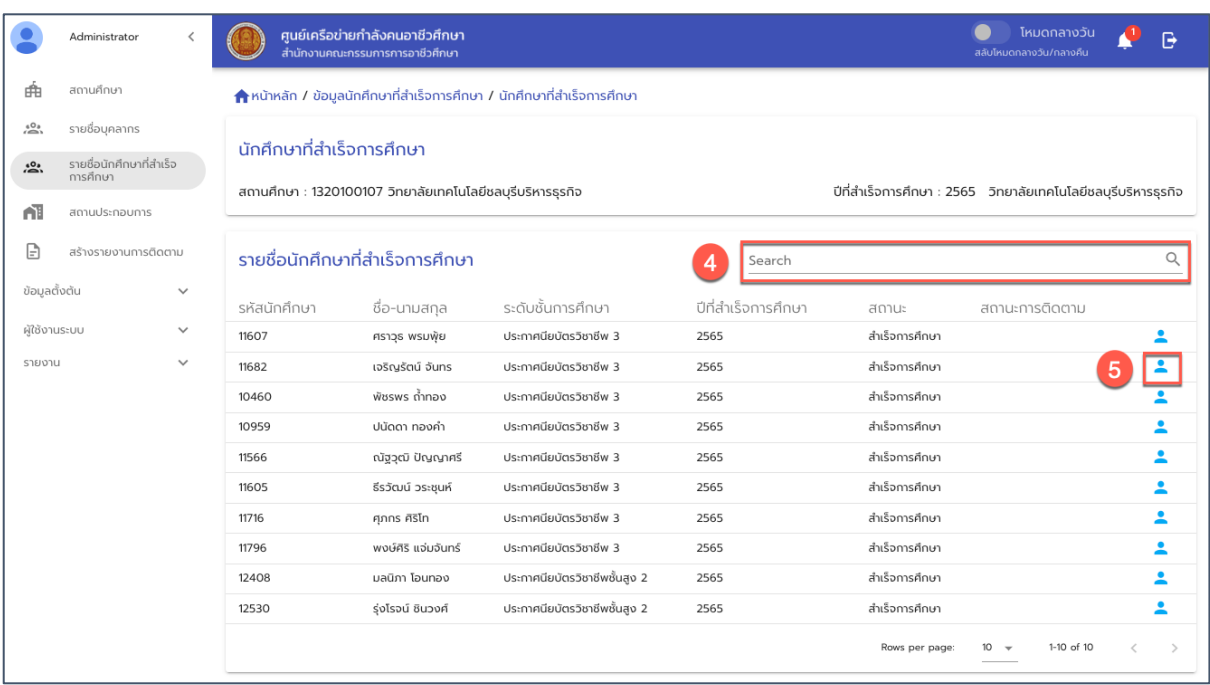

รูปภาพแสดงหน้าจอรายชื่อนักศึกษาที่สำเร็จการศึกษาของแต่ละสถานศึกษา

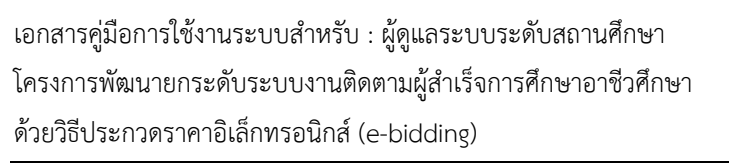

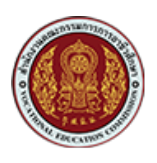

 $\bullet$  Invananopu .<br>ศูนย์เครือข่ายกำลังคนอาชีวศึกษา<br>สำนักงานคณะกรรมการการอาชีวศึกษา  $\bullet$ Administrator 曲 สถานศึกษา .<br>หลัก / ข้อมูลนักศึกษาที่สำเร็จการศึกษา / นักศึกษาที่สำเร็จการศึกษา / รายละเอียดนักเรียน  $\hat{\mathbb{S}}^{\mathbb{O}_{\delta}}$ รายชื่อบุคลากร แบมรดา ขจรกุล รายชื่อนักศึกษาที่สำเร็จ<br>การศึกษา  $\sum_{i=1}^{10}$  $\hat{a}$ n. สถานประกอบการ **© ข้อมูลส่วนตัว**  $\ensuremath{\boxdot}$ สร้างรายงานการติดตาม ข้อมลตั้งต้น  $\ddot{\phantom{0}}$  $632 = 2$ ผู้ใช้งานระบบ รายงาน <sub>ຍື່ວ</sub><br>ແບນຣດາ <sup>นามสกุล</sup><br>**ขจรกุล**  $\begin{bmatrix} 0 & \mathbf{z}^{\mathsf{T}} & \mathsf{z} \end{bmatrix}$ เลขประจำตัวประชาชน  $\frac{1}{\sqrt{2}}$ , incouri ŕ  $120$  Min. (18) 198-7 ื่ แบมรดา ขจรกุล สถานะการสมรส ( โสด ( ) แต่งงาน ( ) หย่าร้าง **C** 09 | **L L L L 09** เพศ ( ) ชาย ( ) หญิง สัญชาติ<br>**ไทย** ศาสนา  $\overline{\phantom{0}}$ ส่วนสูง (ซ.ม.) น้ำหนัก (กก.)  $Conrich 2023 - Aninoupan$ เ**ษา (VEC) |** Version: 0.1.0

#### รูปภาพ แสดงหน้าจอโปรไฟล์ของนักศึกษา

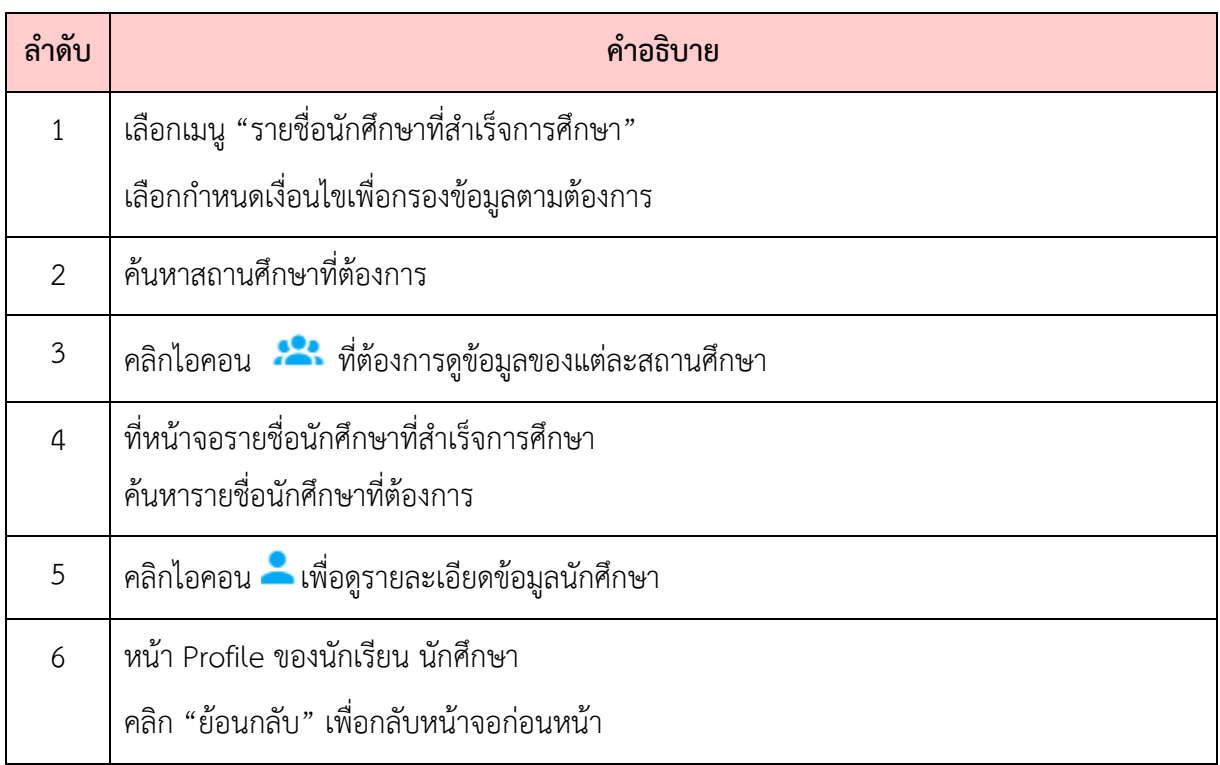

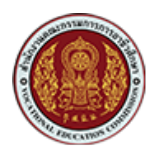

## **4. การเพิ่มข(อมูลสถานประกอบการ**

ผู้ดูแลระบบ (Admin) หรือเจ้าหน้าส่วนกลาง สามารถเรียกดูรายชื่อผู้ประกอบการหรือสถาน ประกอบการในระบบได, ดังนี้

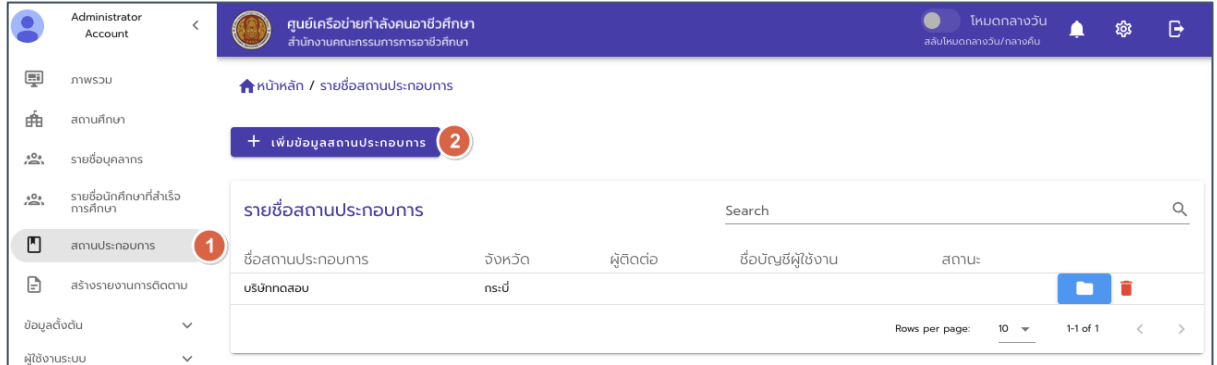

## รูปภาพแสดงหน,าจอการเรียกดูข,อมูลสถานประกอบการ

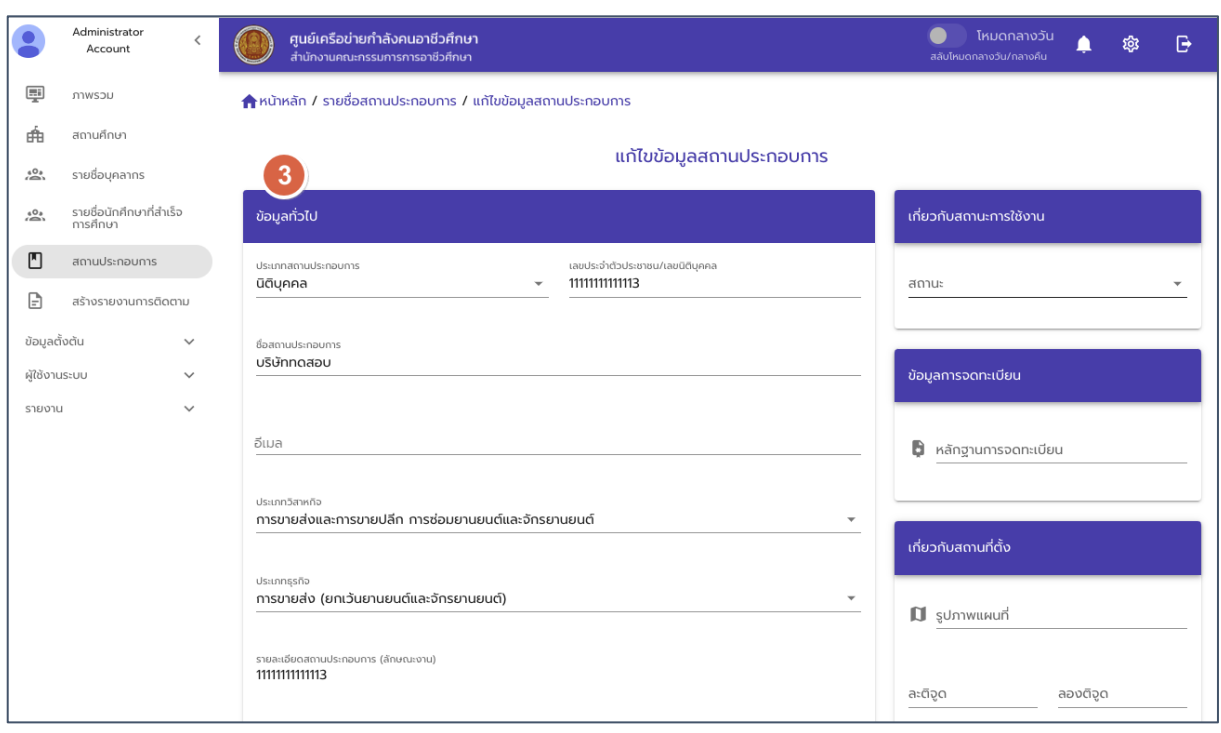

รูปภาพแสดงหน้าจอข้อมูลรายละเอียดสถานประกอบการ

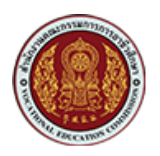

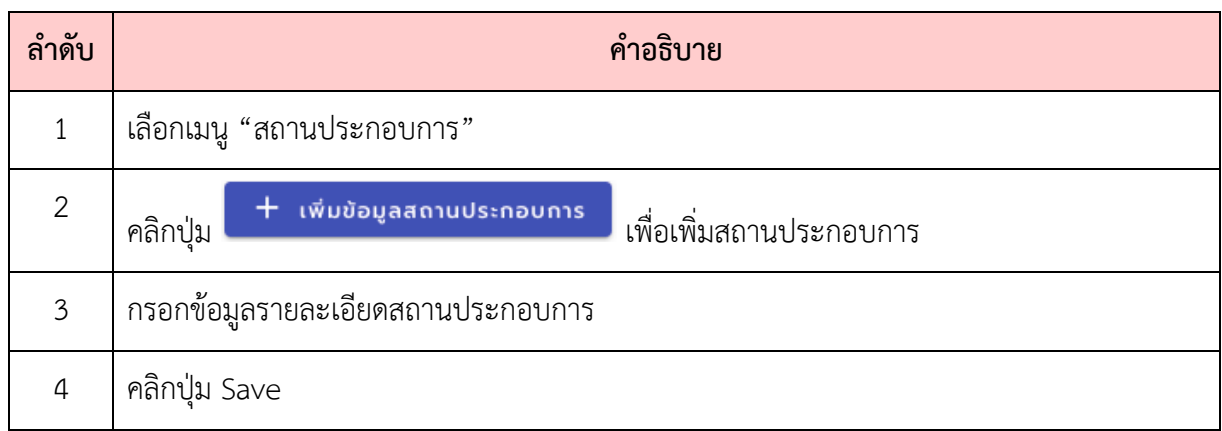

#### **5. การดูรายงาน**

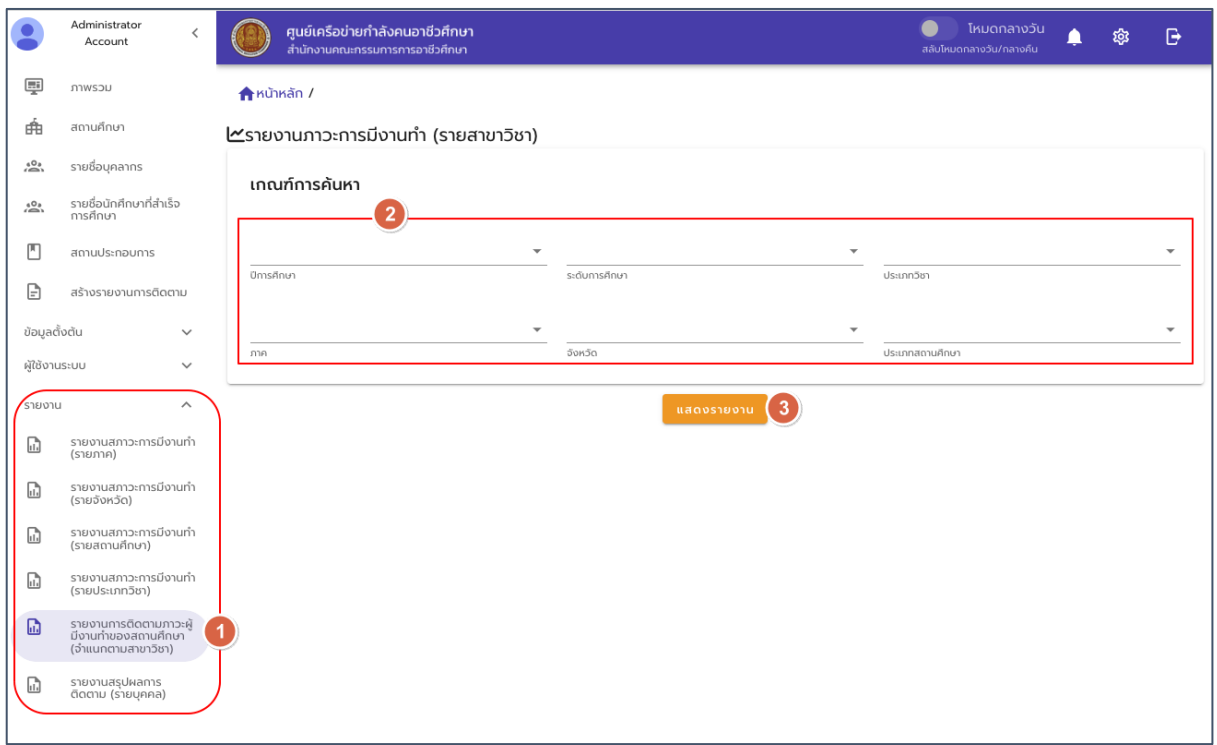

## รูปภาพแสดงหน้าจอการเรียกดูรายงาน

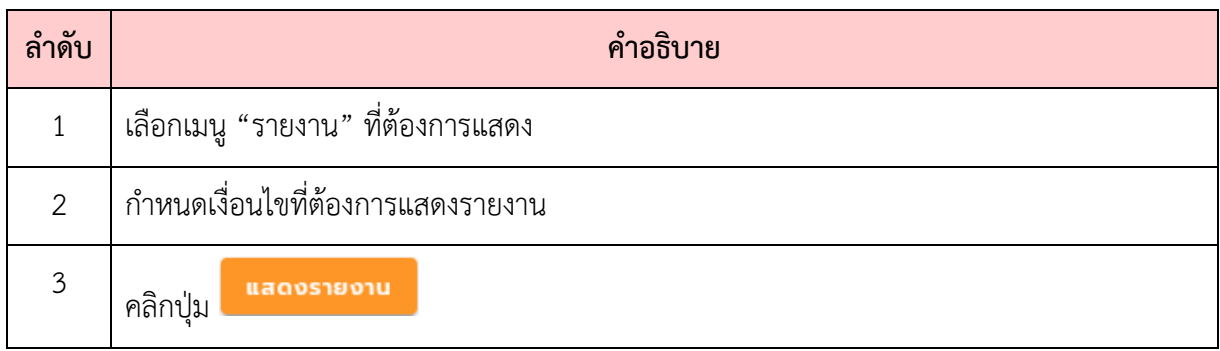

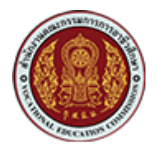

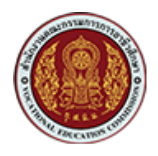

 $\bullet$  รายงานภาวะการมีงานทำและศึกษาต่อของผู้สำเร็จการศึกษา จำแนกตามภาค

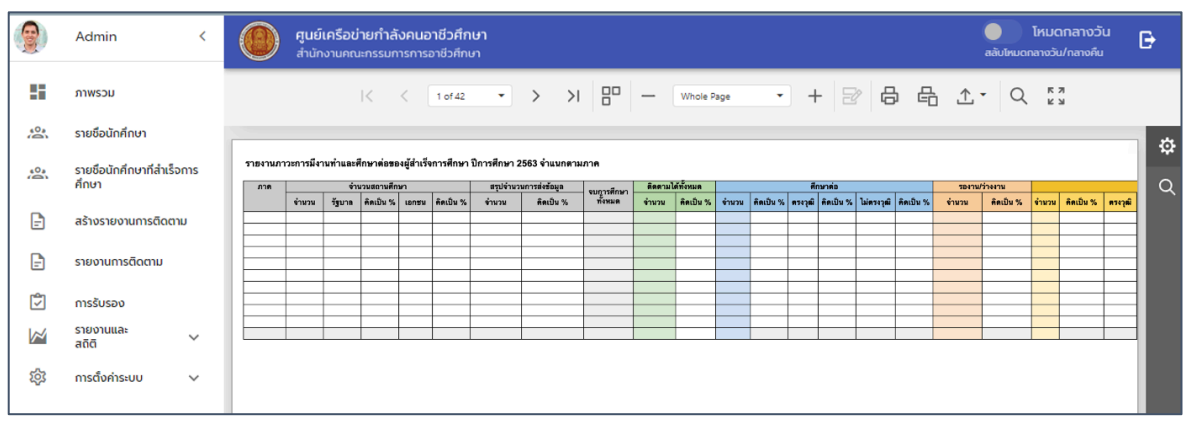

 $\bullet$  รายงานภาวะการมีงานทำและศึกษาต่อของผู้สำเร็จการศึกษา จำแนกตามจังหวัด

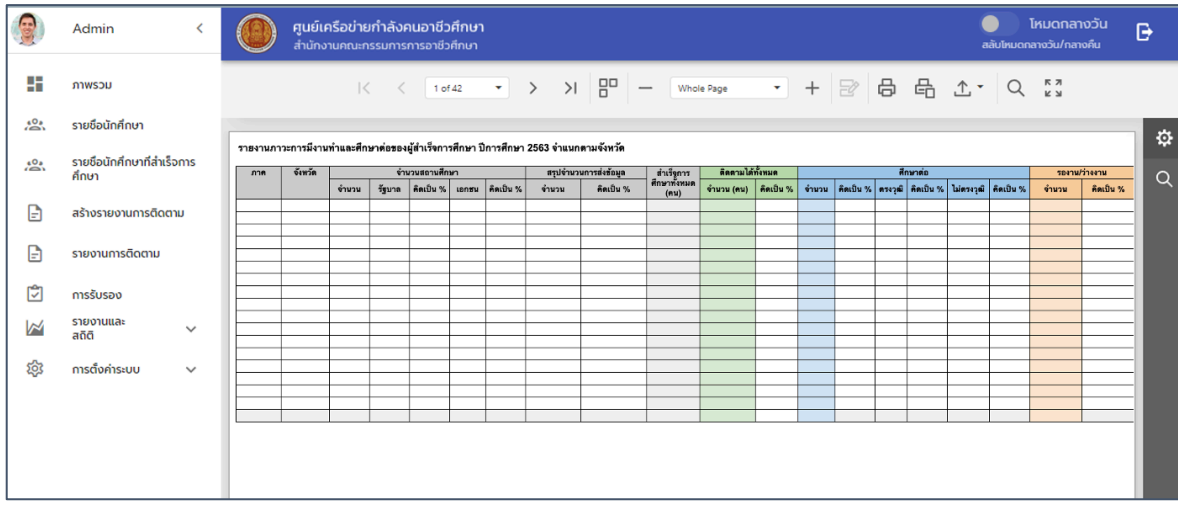

- ์<br>ศูนย์เครือข่ายกำลังคนอาชีวศึกษา<br>สำนักงานรอบรองของรองอะไลลึกเท 9 Admin  $\bullet$ ė. gg. ์<br>ภาพรวม  $\rightarrow$  > > |  $\left| \begin{array}{ccc} 0 & - & \text{Whole Page} \end{array} \right|$  $|\zeta - \zeta|$  1 of 42  $\rightarrow$  +  $\odot$  +  $\odot$   $\sum_{k=1}^{n}$ รายชื่อนักศึกษา ¢ รายงานภาวะการมึงานทำและดีก ก**ต่อของผัส**ำเร็**จ**ก ารสีคนา ปีค รายชื่อนักศึกษาที่สำเร็จการ<br>ศึกษา  $22$  $\alpha$ สถานะการส่ง จบการศึกษา<br>รายงาน ทั้งหมด สถานศึกษา ์<br>ภาค จังหวัด ี<br>คิดเป็น %  $\frac{1}{\sinh u}$  $\begin{array}{c} \square \end{array}$ สร้างรายงานการติดตาม  $\mathbf{r}$ รายงานการติดตาม ाज การรับรอง รายงานและ<br>สกิติ  $\triangleright$ සූ การตั้งค่าระบบ
- $\bullet$  รายงานภาวะการมีงานทำและศึกษาต่อของผู้สำเร็จการศึกษา จำแนกตามสถานศึกษา

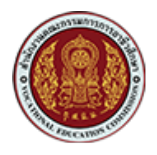

 $\bullet$  รายงานภาวะการมีงานทำและศึกษาต่อของผู้สำเร็จการศึกษา จำแนกตามประเภทวิชา

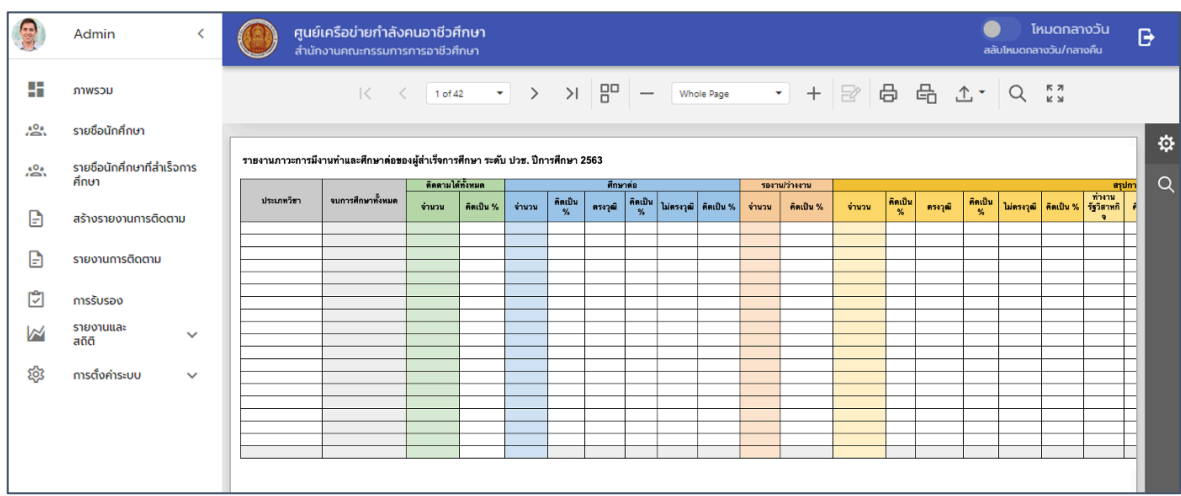

 $\bullet$  รายงานภาวะการมีงานทำและศึกษาต่อของผู้สำเร็จการศึกษา จำแนกตามสาขาวิชา

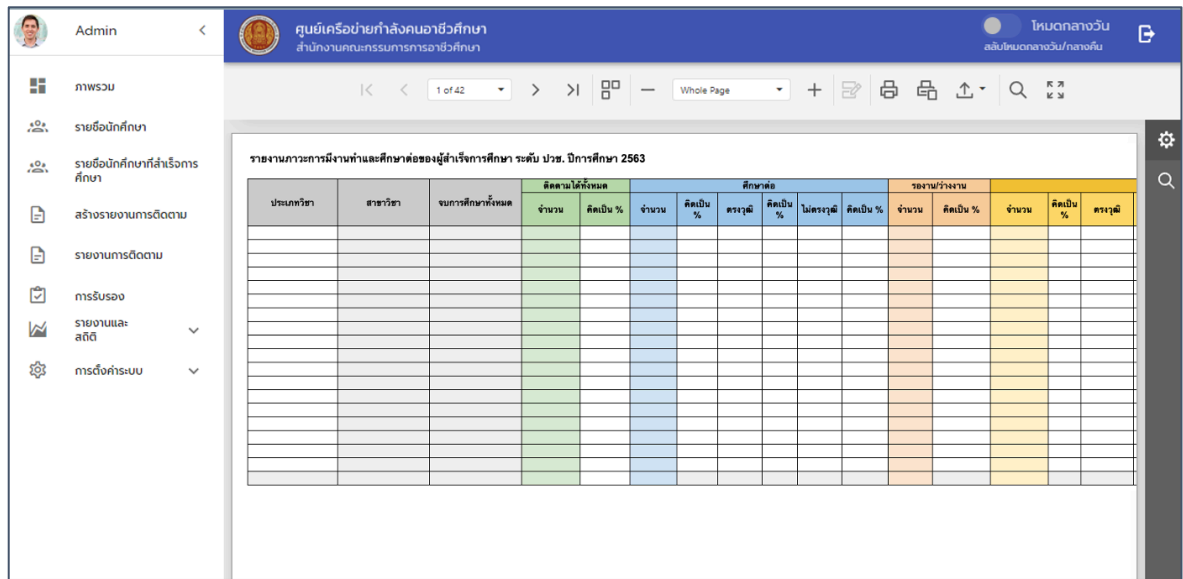

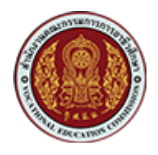

 $\bullet$  รายงานติดตามภาวะการมีงานทำและศึกษาต่อ ของผู้สำเร็จการศึกษารายบุคคล

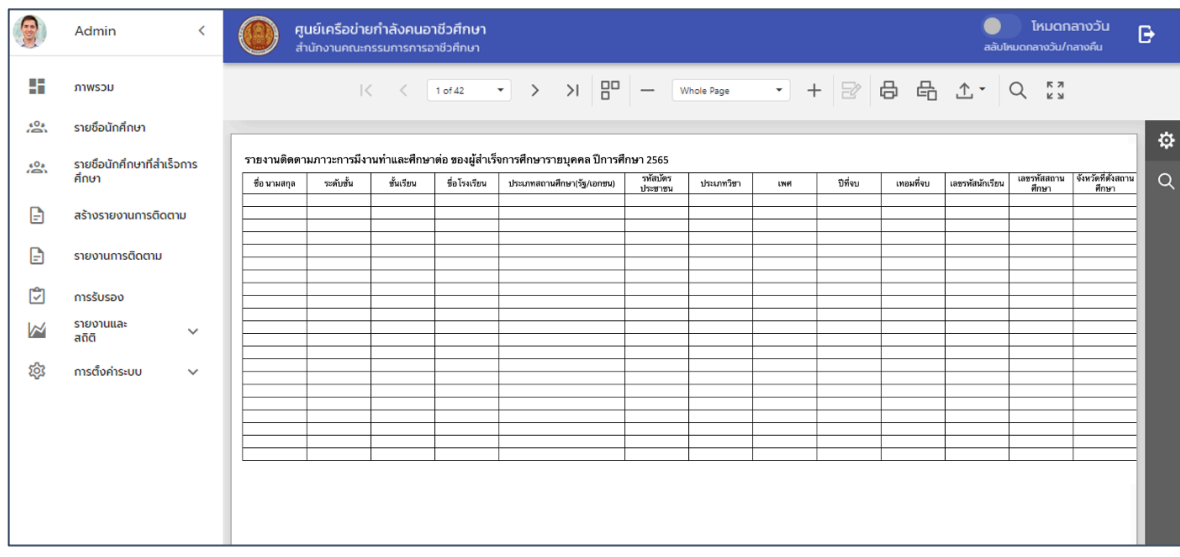